# Systembaugruppe D873

Dieses Handbuch wurde auf Recycling-Papier gedruckt. This manual has been printed on recycled paper Ce manuel est imprimé sur du papier recyclé. Este manual ha sido impreso sobre papel reciclado Questo manuale è stato stampato su carta da riciclaggio. Denna handbok är tryckt på recyclingpapper Dit handboek werd op recycling-papier gedrukt.

Herausgegeben von/Published by Siemens Nixdorf Informationssysteme AG D-33094 Paderborn D-81730 München

Bestell-Nr /Order No.: A26361-D873-Z120-1-19 Printed in the Federal Republic of Germany AG 0196 01/96

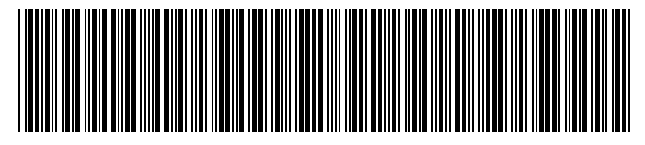

A26361-D873-Z120-1-19

┶

ervei

# Sie haben ...

... technische Fragen oder Probleme?

Wenden Sie sich bitte an:

- $\bullet$ einen unserer IT-Service-Shops
- $\bullet$  Ihren zuständigen Vertriebspartner
- $\bullet$ • Ihre Verkaufsstelle

Die Adressen der IT-Service-Shops finden Sie im beiliegenden Garantieheft.

... uns zu diesem Handbuch etwasmitzuteilen?

Schicken Sie uns bitte Ihre Anregungen unter Angabe der Bestellnummer dieses Handbuches.

Siemens Nixdorf Informationssysteme AG Redaktion BS2000 OS ID4 Otto-Hahn-Ring 6 D-81730 München

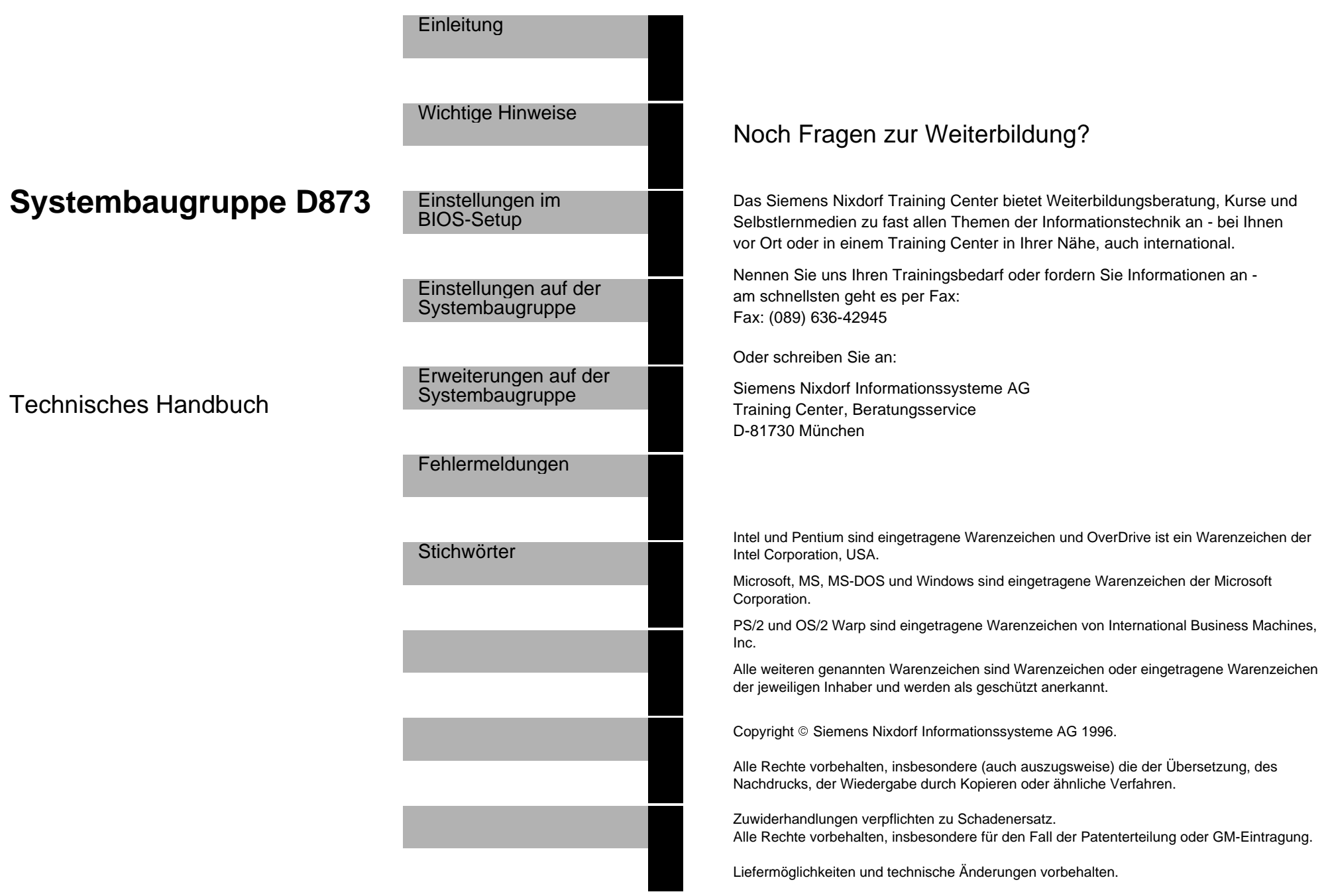

# **Inhalt**

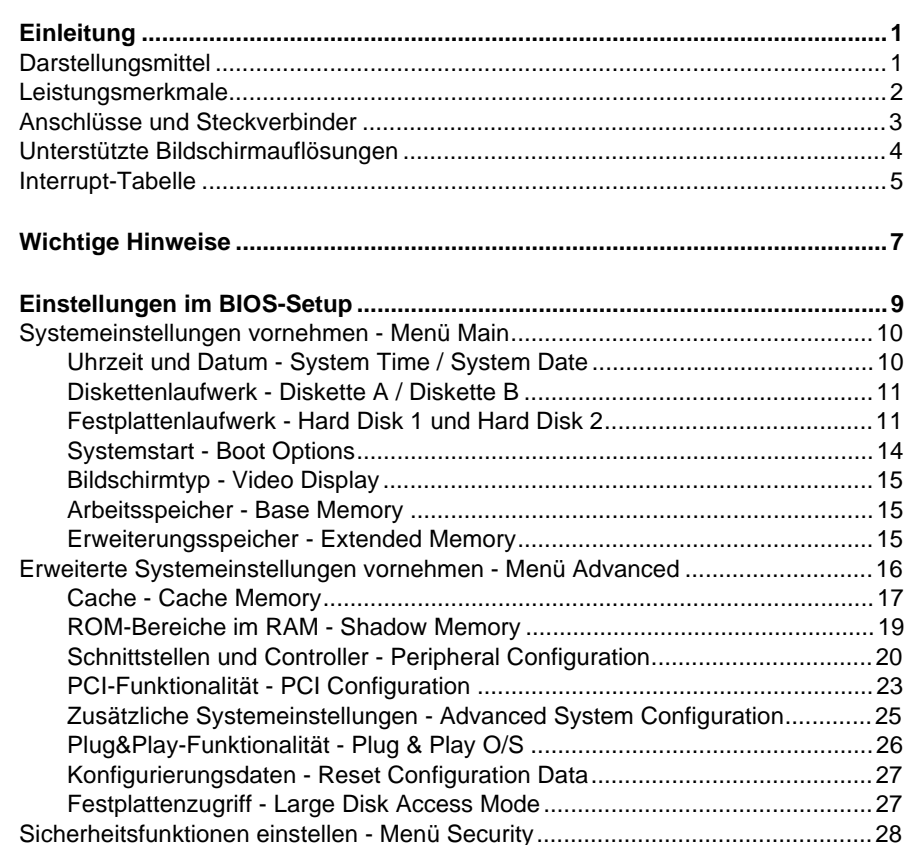

Paßwortanzeige - Setup Password / System Password.................................28 Setup-Paßwort - Set Setup Password............................................................29 Auswirkung des Setup-Paßwortes - Setup Password Lock............................29 System-Paßwort - Set System Password.......................................................29 Auswirkung des System-Paßwortes - System Password Mode .....................30 Betriebssystemstart - System Load................................................................30 Bildschirmmeldung - Setup Prompt ................................................................30 Schreibschutz für Diskettenlaufwerk - Diskette Write.....................................31 Schreibschutz für System-BIOS - Flash Write................................................31 Softaus-Funktionalität - Soft Power Off ..........................................................31Fernein-Funktionalität - Remote Power On ....................................................31Server-Management einstellen - Menü Server ......................................................32

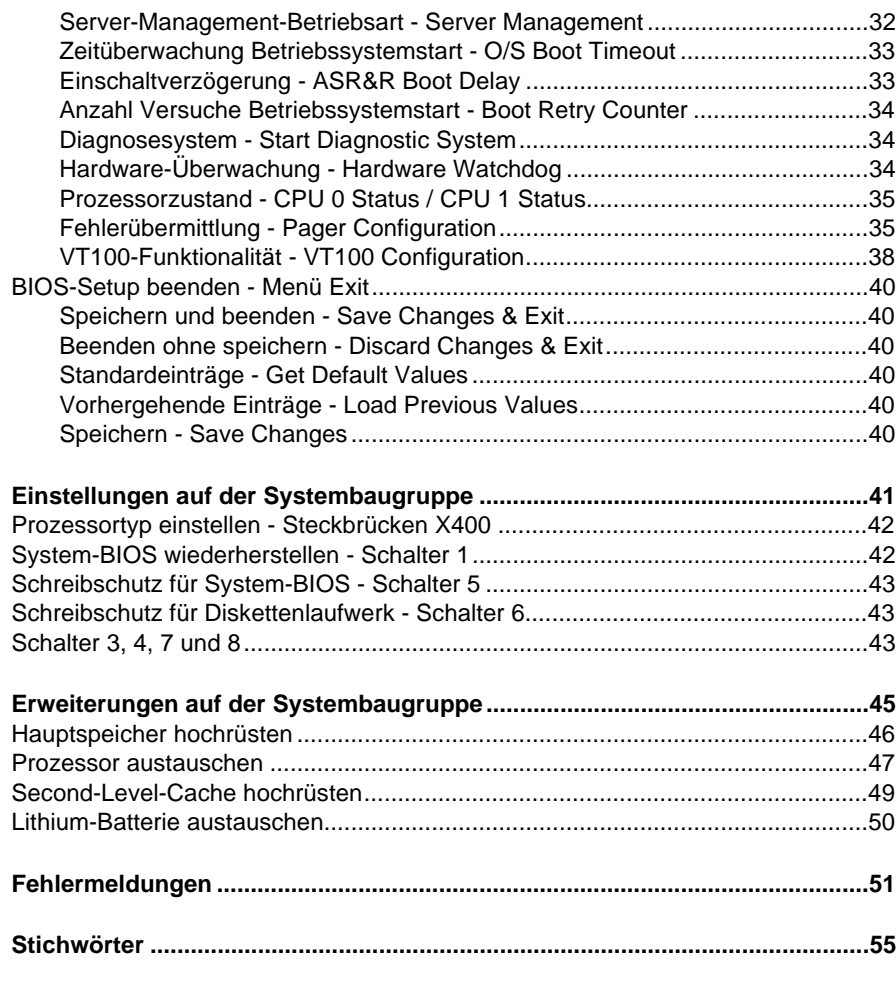

# **Einleitung**

Dieses Technische Handbuch beschreibt die Systembaugruppe D873.

# **Darstellungsmittel**

In diesem Handbuch werden folgende Darstellungsmittel verwendet.

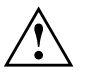

kennzeichnet Hinweise, bei deren Nichtbeachtung Ihre Gesundheit, die Funktionsfähigkeit Ihres PC oder die Sicherheit Ihrer Daten gefährdet ist.

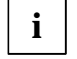

kennzeichnet zusätzliche Informationen und Tips.

- $\blacktriangleright$ kennzeichnet einen Arbeitsschritt, den Sie ausführen müssen.
- − bedeutet, daß Sie an dieser Stelle ein Leerzeichen eingeben müssen.
- ادا bedeutet, daß Sie nach dem eingegebenen Text die Eingabetaste drücken müssen.

Texte in Schreibmaschinenschrift stellen Bildschirmausgaben dar.

**Texte in fetter Schreibmaschinenschrift** sind Texte, die Sie über die Tastatur eingeben müssen.

*Kursive Schrift* kennzeichnet Befehle oder Menüpunkte.

"Anführungszeichen" kennzeichnen Kapitelnamen und Begriffe, die hervorgehoben werden sollen.

# **Leistungsmerkmale**

- ۰ Dualprozessorsystem (zweiter Prozessor optional)
- ۰ Prozessor: Pentium, 75 bis 166 MHz, 16 Kbyte First-Level-Cache
- ۰ für Pentium-OverDrive-Prozessor vorbereitet (OverDrive-Ready)
- ۰ Neptun-EISA-PCI-Chipsatz
- ۰ 72-Bit-Datenbus (64 Bit Daten und 8 Bit Parität)
- ۰ 512 Kbyte synchroner Second-Level-Cache (paritätsgesichert)
- ۰ 8 bis 512 Mbyte Hauptspeicher (4 Bänke)
- ۰ 512-Kbyte Flash-BIOS
- ۰ 4 PCI-Steckplätze (1 Steckplatz shared)
- ۰ 4 EISA-Steckplätze, busmasterfähig (1 Steckplatz shared)
- ۰ Bildschirm-Controller am PCI-Bus, Grafikprozessor Tseng ET4000/W32P, 1 Mbyte DRAM-Bildwiederholspeicher
- ۰ ASIC für Server-Management
- ۰ IDE-Festplatten-Controller am ISA-Bus für zwei IDE-Laufwerke (z. B. IDE-Festplattenlaufwerk, ATAPI-CD-ROM-Laufwerk)
- ۰ Echtzeituhr/Kalender mit Batteriepufferung
- ۰ Diskettenlaufwerk-Controller (bis 2,88-Mbyte-Format)
- ۰ Steckverbinder für Lautsprecher, zwei Lüfter, Remote On/Off, Diskettenlaufwerk, IDE-Laufwerk, Bedienfeld und Service
- ۰ Bildschirmanschluß
- ۰ Parallele Schnittstelle (ECP- und EPP-kompatibel)
- ۰ Zwei serielle Schnittstellen (16550-kompatibel, 16-Byte-FIFO)
- ۰ PS/2-Mausanschluß
- ۰ PS/2-Tastaturanschluß
- $\bullet$  CAN-Bus-Schnittstelle zur Steuerung externer Laufwerksschränke (CAN = Controller Area Network)
- ۰ Sicherungsfunktionen im BIOS

#### **Einleitung**

# **Anschlüsse und Steckverbinder**

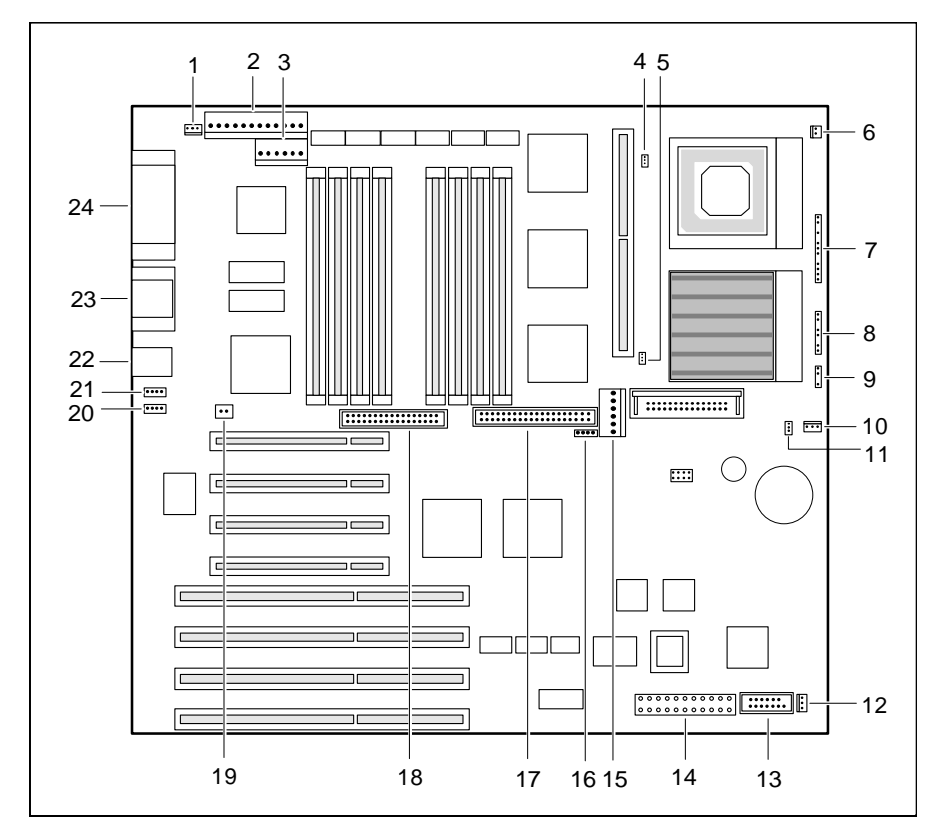

- 1 = Soft-Aus-Stromversorgung
- $2 =$  Stromversorgung 5V und  $\pm$  12V
- 3 = Stromversorgung 5V
- 4 = Temperaturfühler für Prozessor 2
- 5 = Temperaturfühler für Prozessor 1
- 6 = Ein/Aus-Schalter
- $7 =$  Bedienfeld 1
- 8 = Bedienfeld 2
- 9 = Lautsprecher
- $10 =$ Lüfter 1
- 11 = Temperaturfühler für Zuluft
- 12 = Lüfter 2
- 13 = Signalisierung/Hilfsspannung für Primergy 500-Serie

14 = Stromversorgung für Primergy 500- Serie +5 V, 3,3 V und  $\pm 12$ V 15 = Stromversorgung 3,3 V  $16 = SCSI-LED$ 17 = IDE-Laufwerke18 = Diskettenlaufwerke19 = Fernein20 = CAN-Bus-Steuerung 2

- 21 = CAN-Bus-Steuerung 1
- 22 = Tastatur und Maus
- 23 = Serielle Schnittstellen 1 und 2
- 24 = Parallele Schnittstelle und Bildschirm

# **Unterstützte Bildschirmauflösungen**

Die nachfolgend angegebenen Bildschirmauflösungen gelten für den Bildschirm-Controller auf der Systembaugruppe.

Wenn Sie einen anderen Bildschirm-Controller verwenden, finden Sie die unterstützten Bildschirmauflösungen in der Dokumentation zum Bildschirm-Controller.

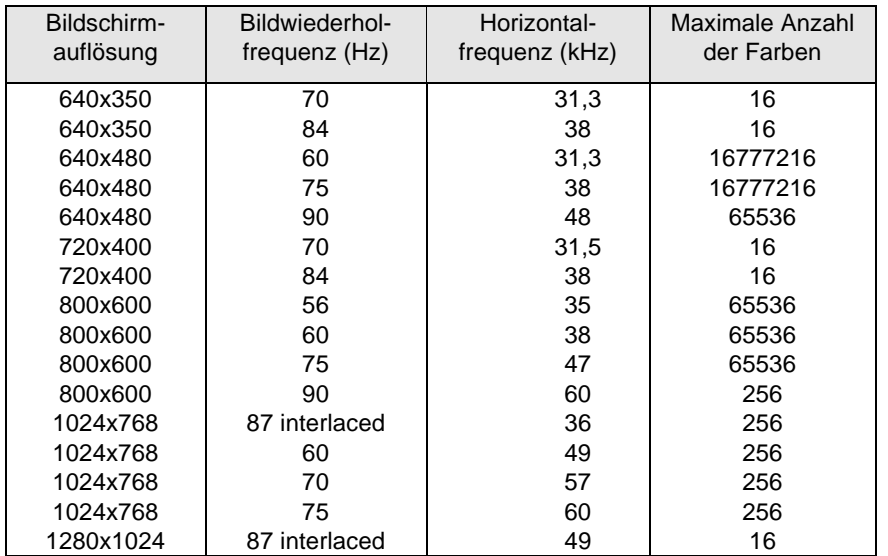

# **Interrupt-Tabelle**

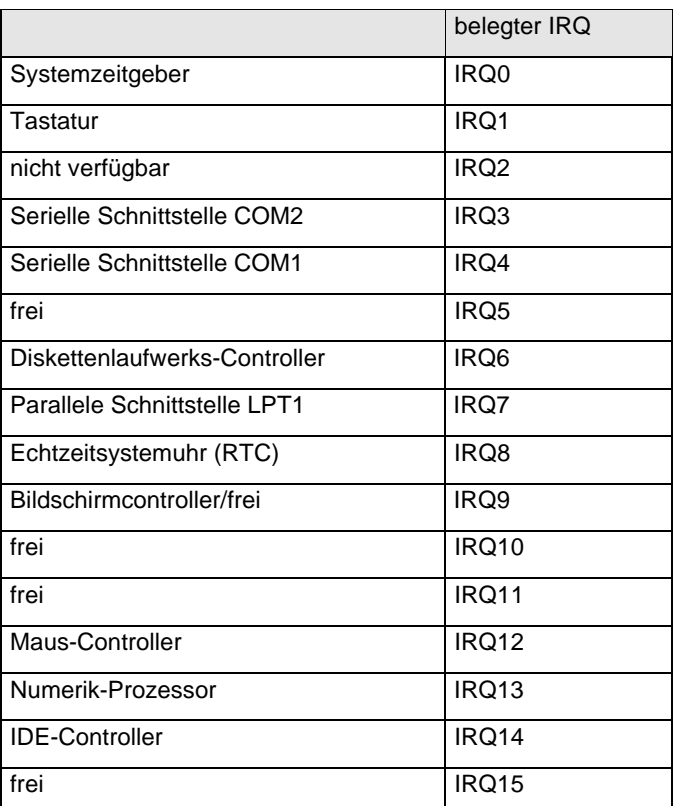

"belegter IRQ" = bei Auslieferung eingestellte Interrupts

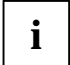

Beachten Sie, daß ein Interrupt nicht von zwei ISA-Baugruppen oder Onboard-Controllern gleichzeitig benutzt werden kann.

Der Bildschirmcontroller der Systembaugruppe benötigt den IRQ9 nicht. Wenn Sie einen anderen Bildschirmcontroller benutzen, kann dieser den IRQ9 benötigen.

# **Wichtige Hinweise**

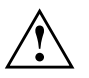

Lesen Sie diese Seite bitte aufmerksam durch, und beachten Sie diese Hinweise, bevor Sie das System öffnen.

Beachten Sie die Sicherheitshinweise im Kapitel "Wichtige Hinweise" in der Betriebsanleitung des Systems.

Bei unsachgemäßem Austausch der Lithium-Batterie besteht Explosionsgefahr. Beachten Sie deshalb unbedingt die Angaben im Kapitel "Erweiterungen" - "Lithium-Batterie austauschen". Die Lithium-Batterie darf nur durch identische oder vom Herstellerempfohlene Typen (CR2032) ersetzt werden.

Die Lithium-Batterie gehört nicht in den Hausmüll. Sie wird vom Hersteller, Händler oder deren Beauftragten kostenlos zurückgenommen, um sie einer Verwertung bzw. Entsorgung zuzuführen.

Verbindungskabel zu Perpheriegeräten müssen über eine ausreichende Abschirmung verfügen.

Baugruppen mit elektrostatisch gefährdeten Bauelementen (EGB) können durch folgenden Aufkleber gekennzeichnet sein:

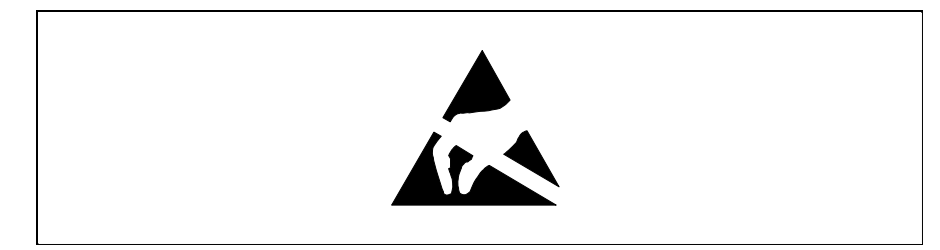

Wenn Sie Baugruppen mit EGB handhaben, müssen Sie folgende Hinweise unbedingt befolgen:

- $\bullet$  Sie müssen sich statisch entladen (z. B. durch Berühren eines geerdeten Gegenstandes), bevor Sie mit Baugruppen arbeiten.
- $\bullet$  Verwendete Geräte und Werkzeuge müssen frei von statischer Aufladung sein.
- $\bullet$ Ziehen Sie den Netzstecker, bevor Sie Baugruppen stecken oder ziehen.
- ٠ Fassen Sie die Baugruppen nur am Rand an.
- 0 Berühren Sie keine Anschlußstifte oder Leiterbahnen auf einer Baugruppe.

# **Einstellungen im BIOS-Setup**

Im *BIOS-Setup* können Sie Systemfunktionen und die Hardware-Konfiguration des Systems einstellen. Zusätzlich zeigt Ihnen das *BIOS-Setup* technische Informationen über den Aufbau des Systems.

Bei Auslieferung des Systems sind die Standardeinstellungen wirksam. Diese Einstellungen können Sie in den Menüs des *BIOS-Setup* ändern. Die geänderten Einstellungen sind wirksam, sobald Sie die Einstellungen abspeichern und das *BIOS-Setup* beenden.

Das Aufrufen des *BIOS-Setups* und das Ändern der Einträge ist in der Betriebsanleitung des Systems beschrieben.

In den einzelnen Menüs des *BIOS-Setup* können Sie Einstellungen zu folgenden Themen vornehmen:*Main* - Systemfunktionen *Advanced* - erweiterte Systemkonfiguration *Security* - Sicherheitsfunktionen *Server* - Server-Management-Funktionen

*Exit* - Speichern und beenden

**i**

 Nachfolgend sind die einzelnen Menüs mit allen Einstellmöglichkeiten beschrieben. Da die Einstellmöglichkeiten von der Hardware-Konfiguration Ihres Systems abhängen, kann es vorkommen, daß einige Einstellmöglichkeiten im *BIOS-Setup* Ihres Systems nicht angeboten werden.

# **Systemeinstellungen vornehmen - Menü Main**

Im Menü *Main* können Sie folgende Systemeinstellungen vornehmen:

- Uhrzeit (im Feld von *System Time*)
- ۰ Datum (im Feld von *System Date*)

۰

- ۰ Diskettenlaufwerk (in den Feldern von *Diskette A* oder *Diskette B*)
- ۰ Festplattenlaufwerk (in den Untermenüs von *Hard Disk*)
- ۰ Systemstart (im Untermenü von *Boot Options*)
- ۰ Bildschirmtyp (im Feld von *Video Display*)

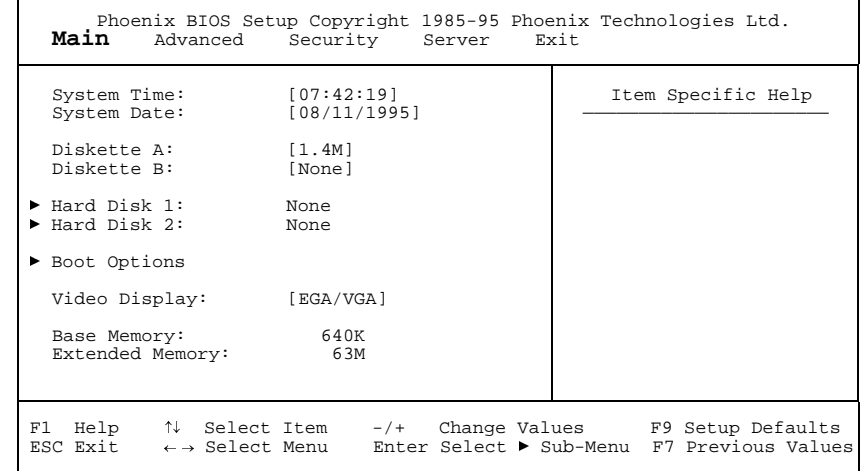

Beispiel für das Menü *Main*

# **Uhrzeit und Datum - System Time / System Date**

*System Time* zeigt die aktuelle Uhrzeit und *System Date* das aktuelle Datum des Systems. Die Uhrzeit hat das Format *hh:mm:ss* (Stunde:Minute:Sekunde) und das Datum das Format *mm/dd/yyyy* (Monat/Tag/Jahr). Mit der Tabulatortaste können Sie den Cursor innerhalb der Felder *System Time* und *System Date* bewegen (z.B. von Stunde zu Minute).

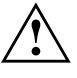

10

 Wenn die Felder von *System Time* und *System Date* nach dem Aus- und Wiedereinschalten falsche Werte anzeigen, dann ist die Lithium-Batterie leer. Tauschen Sie die Lithium-Batterie aus (siehe Kapitel "Erweiterungen" - "Lithium-Batterie austauschen").

# **Diskettenlaufwerk - Diskette A / Diskette B**

legen den Typ des eingebauten Diskettenlaufwerks fest.

*360K, 720K, 1.2M, 1.4M*, *2.8M* Der Eintrag hängt vom eingebauten Diskettenlaufwerk ab. (Standardeintrag für Diskettenlaufwerk A: *1.4M*).

*None* Kein Diskettenlaufwerk installiert. (Standardeintrag für Diskettenlaufwerk B:).

# **Festplattenlaufwerk - Hard Disk 1 und Hard Disk 2**

rufen das Untermenü auf, in dem Sie die Einstellungen für das entsprechende IDE-Laufwerk vornehmen können.

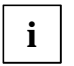

Die Standardeinstellungen sollten Sie nur dann ändern, wenn Sie ein zusätzliches IDE-Laufwerk anschließen.

Die nachfolgende Beschreibung der Einstellmöglichkeiten für *Hard Disk 1* gilt auch für *Hard Disk 2*. Die Standardeinstellungen hängen vom eingebauten Laufwerk ab.

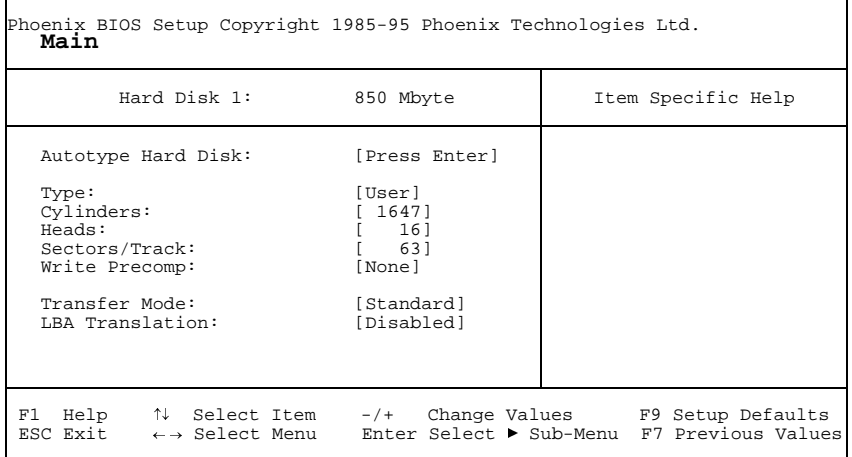

Beispiel für das Untermenü *Hard Disk 1*

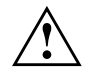

Die Funktion *Autotype Hard Disk* dürfen Sie nur bei neuen, unbespielten IDE-Festplatten oder bei neu partitionierten IDE-Festplatten verwenden.

Die mit der Funktion *Autotype Hard Disk* ermittelten Werte dürfen Sie nur reduzieren.

Wenn Sie ein neues, unbespieltes IDE-Festplattenlaufwerk eingebaut haben, sollten Sie das Feld von *Autotype Hard Disk* markieren und die Eingabetaste drücken. Dies bewirkt, daß die optimalen Werte für das IDE-Festplattenlaufwerk eingestellt werden. Diese Werte können Sie ändern, wenn Sie im Eingabefeld von *Type* den Eintrag *User* einstellen

#### **Type - Festplattentyp**

legt den Festplattentyp fest.

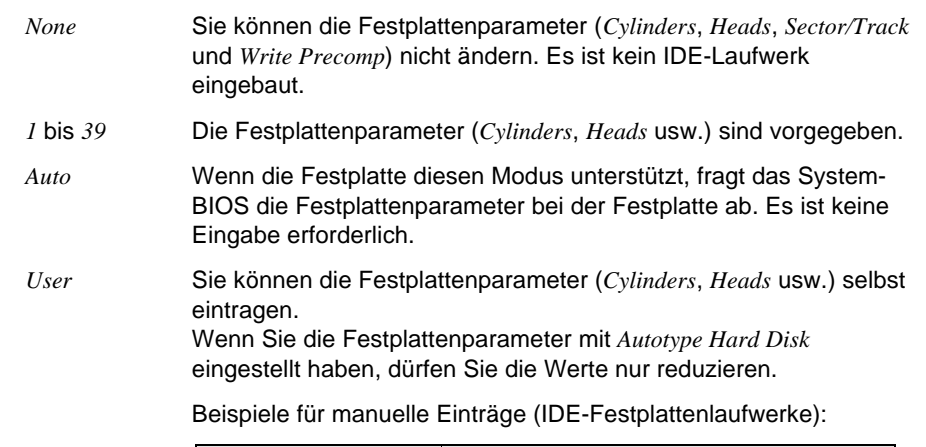

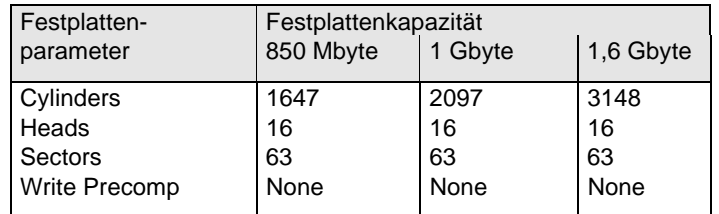

#### **Cylinders, Heads, Sectors/Track, Write Precomp - Festplattenparameter**

Diese Festplattenparameter werden entsprechend dem eingebauten IDE-Festplattenlaufwerk eingestellt. Wenn Sie diese Festplattenparameter manuell ändern wollen, müssen Sie im Feld von *Type* den Eintrag *User* einstellen.

#### **Transfer Mode - Übertragungsmodus**

legt den Übertragungsmodus für das IDE-Festplattenlaufwerk fest.

*Standard*Pro Interrupt wird ein Block übertragen (Standardeintrag).

*2 Sectors*, *4 Sectors*, *6 Sectors*, *8 Sectors*, *16 Sectors* Pro Interrupt wird die eingestellte Anzahl an Blöcken (Sectors) übertragen.

#### **LBA Translation - Adressierung**

stellt den LBA-Modus (Logical Block Addressing) ein. Mit dem LBA-Modus können IDE-Festplatten mit mehr als 528 Mbyte Speicherkapazität eingerichtet und betrieben werden. Wenn die Festplatte den LBA-Modus unterstützt, dann wird die volle Speicherkapazität des IDE-Festplattenlaufwerks genutzt.

Der Standardeintrag hängt vom eingebauten IDE-Festplattenlaufwerk ab. Verändern Sie den Standardeintrag nur dann, wenn Sie ein anderes Festplattenlaufwerk einbauen.

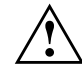

 Sie dürfen die IDE-Festplatte nur in dem LBA-Modus betreiben, in dem sie eingerichtet wurde, d. h. wenn die Festplatte mit der Einstellung *Disabled* eingerichtet wurde, dürfen Sie die Festplatte nur mit der Einstellung *Disabled* betreiben.

- *Enabled* Wenn die Festplatte den LBA-Modus unterstützt und ihre Speicherkapazität größer als 528 Mbyte ist, dann verwendet das BIOS umgewandelte Festplattenparameter. Dadurch kann die volle Speicherkapazität der Festplatte genutzt werden. Wenn die Festplatte den LBA-Modus nicht unterstützt, werden die Festplattenparameter nicht umgewandelt.
	- *Disabled* Das BIOS benutzt die Festplattenparameter und unterstützt damit eine Speicherkapazität bis zu 528 Mbyte.

# **Systemstart - Boot Options**

ruft das Untermenü auf, in dem Sie die Einstellungen für den Systemstart vornehmen können.

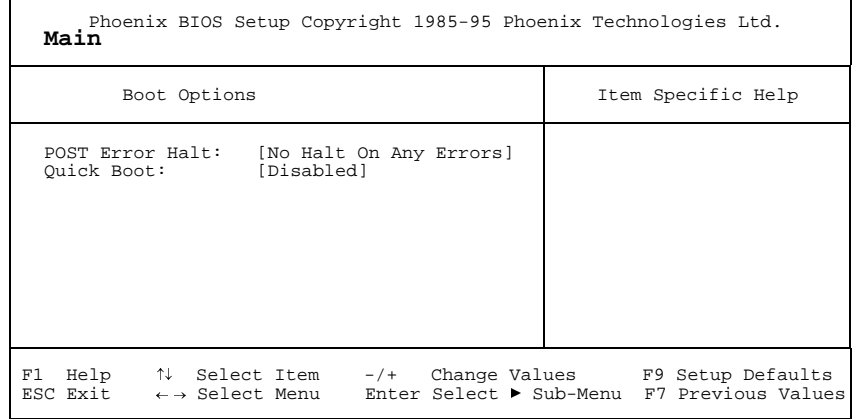

Beispiel für das Untermenü *Boot Options*

#### **POST Error Halt - System anhalten**

legt fest, ob der Systemstart nach einem erkannten Fehler abgebrochen wird und das System anhält.

*Halt On All Errors*

Wenn der Selbsttest einen Fehler erkennt, wird nach dem Selbsttest der Systemstart abgebrochen und das System angehalten.

*No Halt On Any Errors*

Der Systemstart wird nicht abgebrochen. Der Fehler wird ignoriert sofern möglich. (Standardeintrag)

#### **Quick Boot - Verkürzter Selbsttest**

kann den Umfang des Selbsttests reduzieren und somit den Systemstart beschleunigen.

- *Enabled* Nach dem Einschalten des Systems wird der verkürzte Selbsttest durchgeführt, bei dem Diskettenlaufwerke nicht geprüft werden.
- *Disabled* Nach dem Einschalten des Systems wird die vollständige Systemkonfiguration geprüft. (Standardeintrag)

# **Bildschirmtyp - Video Display**

stellt den Typ des angeschlossenen Bildschirms ein.

*EGA/VGA, Color 80, Monochrome* Standardeintrag: *EGA/VGA*

# **Arbeitsspeicher - Base Memory**

zeigt die Größe des verfügbaren Arbeitsspeichers unterhalb von 1 Mbyte.

## **Erweiterungsspeicher - Extended Memory**

zeigt die Größe des Hauptspeichers an, der oberhalb von 1 Mbyte liegt.

# **Erweiterte Systemeinstellungen vornehmen - Menü Advanced**

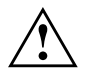

Ändern Sie die Standardeinstellungen nur bei Spezialanwendungen.<br>Falsche Einstellungen können zu Fehlfunktionen führen.

Im Menü *Advanced* können Sie folgende Systemeinstellungen vornehmen:

- $\bullet$ interner Cache und Second-Level-Cache (im Untermenü von *Cache Memory*)
- $\bullet$ BIOS-Teile in das RAM kopieren (im Untermenü von *Shadow Memory*)
- $\bullet$ Schnittstellen und Controller (im Untermenü von *Peripheral Configuration*)
- $\bullet$ PCI-Funktionalität (im Untermenü von *PCI Configuration*)
- $\bullet$  Zusätzliche Systemeinstellungen (im Untermenü von *Advanced System Configuration*)
- $\bullet$ Plug&Play-Funktionalität (im Feld von *Plug & Play O/S*)
- $\bullet$ Konfigurierungsdaten (im Feld von *Reset Configuration Data*)
- $\bullet$ Festplattenzugriff (im Feld von *Large Disk Access Mode*)

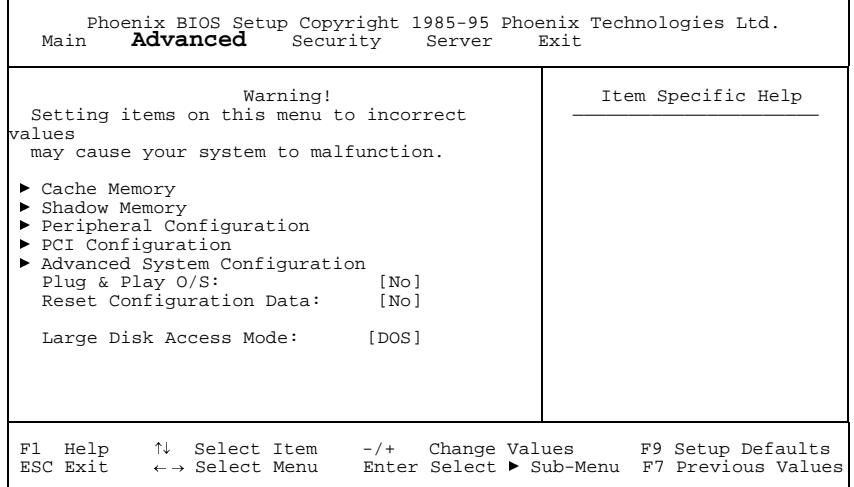

#### Beispiel für das Menü *Advanced*

# **Cache - Cache Memory**

ruft das Untermenü auf, in dem Sie die Einstellungen für den internen Cache (im Prozessor) und den Second-Level-Cache (auf der Systembaugruppe) vornehmen können.

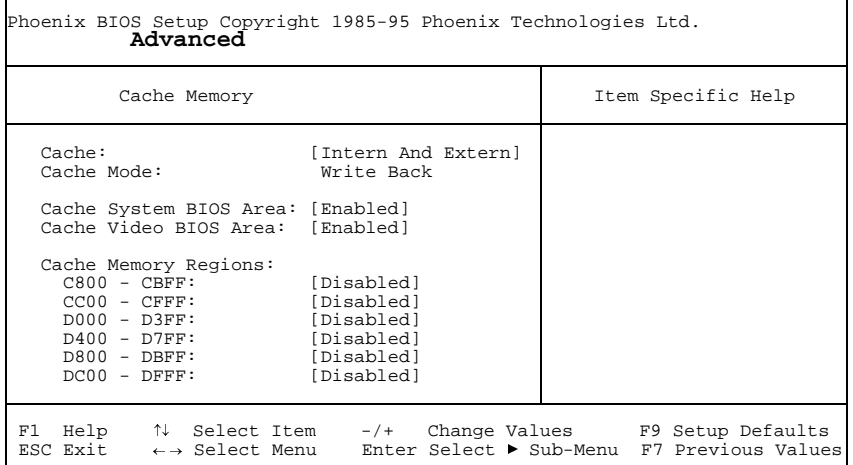

Beispiel für das Untermenü *Cache Memory*

#### **Cache - Cache-Nutzung**

schaltet den Cache ein oder aus. Der Cache ist ein schneller Zwischenspeicher, in dem Teile des Arbeitsspeichers und BIOS abgebildet werden können. Wenn der Cache eingeschaltet ist, erhöht sich die Rechenleistung des Systems.

Den Cache müssen Sie ausschalten (*Disabled*):

- $\bullet$ wenn für ältere Anwendungsprogramme die Zugriffszeit zu kurz ist
- $\bullet$ wenn Sie *OS/2 Warp* installieren.

*Intern Only* Nur der interne Cache wird benutzt.

#### *Intern And Extern*

Interner Cache und Second-Level-Cache sind eingeschaltet (Standardeintrag). Wenn kein Second-Level-Cache vorhanden ist, wird nur der interne Cache benutzt.

*Disabled* Interner Cache und Second-Level-Cache sind ausgeschaltet. Alle cache-bezogenen Einstellungen sind unwirksam.

#### **Cache Mode - Übertragungsmodus**

Voraussetzung: Im Feld von *Cache* muß *Intern Only* oder *Intern And Extern* stehen.

*Cache Mode* legt die Schreibzugriffe auf den Cache fest. Das Feld ist fest auf *Write Back* eingestellt.

Im Write-Back-Modus schreibt der Prozessor die Information in den Cache. DieInformation wird nur bei Bedarf in den Hauptspeicher geschrieben. Hauptspeicher und Cache besitzen nicht den gleichen Informationsinhalt.

#### **Cache System BIOS Area / Cache Video BIOS Area - BIOS im Cache**

Voraussetzung: Im Feld von *Cache* muß *Intern only* oder *Intern And Extern* stehen.

Mit *Cache System BIOS Area* (System-BIOS) und *Cache Video BIOS Area* (Video-BIOS) kann das entsprechende BIOS im Cache abgebildet werden. Wenn sich das BIOS im Cache befindet, wird die Performance des Systems erhöht.

- *Enabled* Das entsprechende BIOS wird im Cache abgebildet (Standardeintrag).
- *Disabled*Das entsprechende BIOS wird nicht im Cache abgebildet.

#### **Cache Memory Regions - ROM-Bereiche im Cache**

Voraussetzung: Im Feld von *Cache* muß *Intern only* oder *Intern And Extern* stehen.

Mit *Cache Memory Regions* kann der zugehörige ROM-Bereich im Cache abgebildet werden. Wenn sich der ROM-Bereich im Cache befindet, wird die Performance des Systems erhöht.

- *Enabled*Der zugehörige ROM-Bereich wird im Cache abgebildet.
- *Disabled* Der zugehörige ROM-Bereich wird nicht im Cache abgebildet (Standardeintrag).

# **ROM-Bereiche im RAM - Shadow Memory**

ruft das Untermenü auf, in dem Sie die Teile des ROM (Read Only Memory) festlegen können, die beim Systemstart in das schnellere RAM (Random Access Memory) kopiert werden.

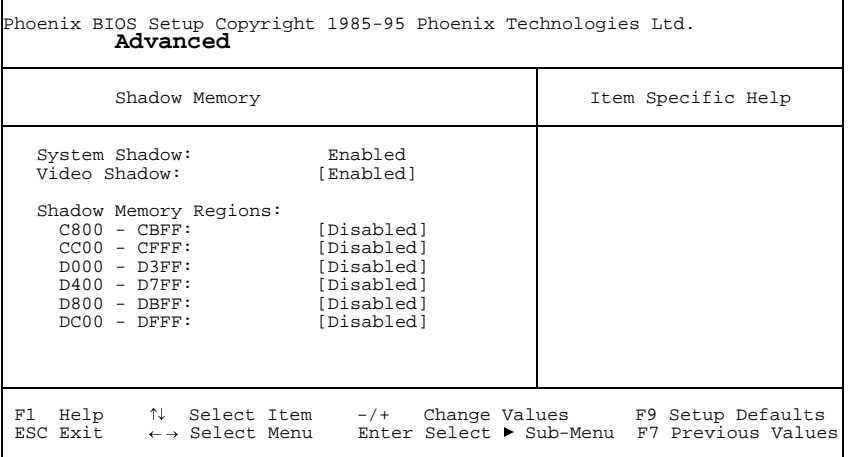

Beispiel für das Untermenü *Shadow Memory*

#### **System Shadow - System-BIOS**

zeigt immer *Enabled*, da das System-BIOS automatisch in das schnellere RAM kopiert wird.

#### **Video Shadow - Video-BIOS**

legt fest, ob das Video-BIOS in das schnellere RAM kopiert wird. Wenn sich das Video-BIOS im RAM befindet, erhöht sich die Performance des Systems.

- *Enabled* Das Video-BIOS wird in das schnellere RAM kopiert (Standardeintrag).
- *Disabled* Das Video-BIOS wird nicht kopiert. Diese Einstellung ist nur dann wirksam, wenn ein externer Bildschirm-Controller verwendet wird.

#### **Shadow Memory Regions - ROM-Bereiche**

Mit *Shadow Memory Regions* kann der zugehörige ROM-Bereich im schnelleren RAM abgebildet werden. Wenn sich der ROM-Bereich im RAM befindet, erhöht sich die Performance des Systems.

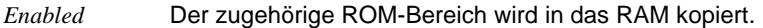

*Disabled*Der zugehörige ROM-Bereich wird nicht kopiert (Standardeintrag).

# **Schnittstellen und Controller - Peripheral Configuration**

**!**

Verwenden Sie das EISA-Konfigurationsprogramm (ECU), um Einstellungen an den Schnittstellen und Controllern vorzunehmen.

*Peripheral Configuration* ruft das Untermenü auf, in dem Sie die Schnittstellen und Controller einstellen können.

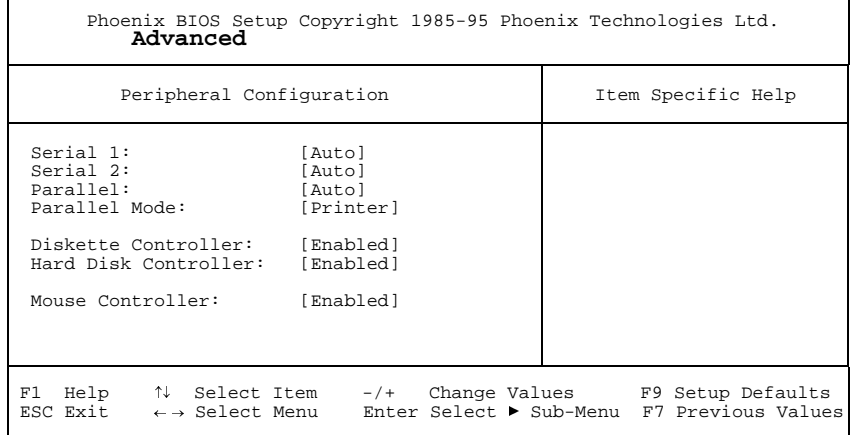

Beispiel für das Untermenü *Peripheral Configuration*

#### **Serial 1 / Serial 2 - Serielle Schnittstellen**

stellt die Adresse und den Interrupt der entsprechenden seriellen Schnittstelle ein.

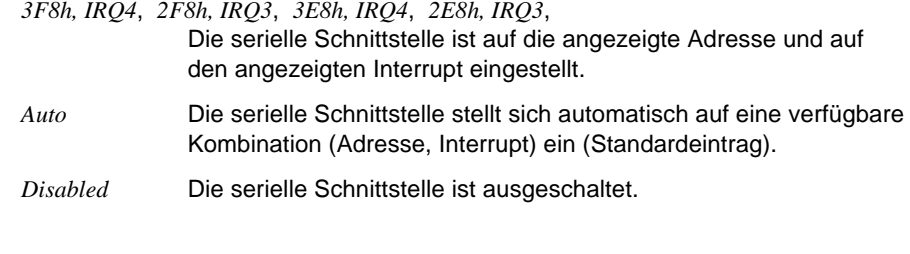

#### **Parallel - Parallele Schnittstelle**

stellt die Adresse und den Interrupt der parallelen Schnittstelle ein.

*378h, IRQ7*, *278h, IRQ5*, *3BCh, IRQ7* Die parallele Schnittstelle ist auf die angezeigte Adresse und auf den angezeigten Interrupt eingestellt. *Auto* Die parallele Schnittstelle stellt sich automatisch auf eine verfügbare Kombination (Adresse, Interrupt) ein (Standardeintrag). *Disabled*Die parallele Schnittstelle ist ausgeschaltet.

#### **Parallel Mode - Parallele Datenübertragung**

legt fest, ob die parallele Schnittstelle als Ein-/Ausgabegerät oder nur als Ausgabegerät verwendet wird. Die Übertragungsmodi *ECP* und *EPP* ermöglichen schnellere Datenübertragungsraten von 2 und 2,4 Mbyte/s. Voraussetzung für die Übertragungsmodi *ECP* und *EPP* sind Peripheriegeräte, die diese Modi unterstützen. Außerdem muß im Feld *Parallel* die Adresse *378h* oder *278h*eingestellt sein.

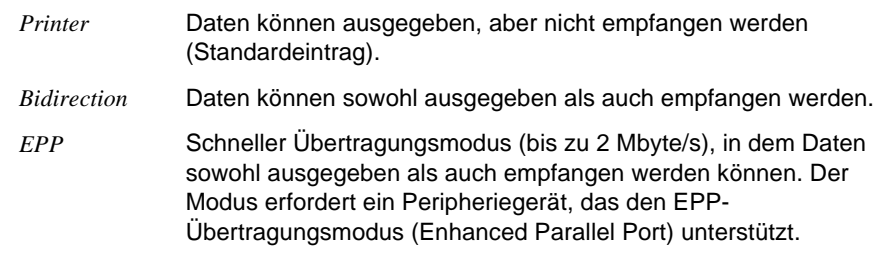

#### **Einstellungen im BIOS-Setup** Advanced - Systemeinstellungen

- 
- *ECP* Schneller Übertragungsmodus (bis zu 2,4 Mbyte/s), in dem Daten sowohl ausgegeben als auch empfangen werden können. Der Modus erfordert ein Peripheriegerät, das den ECP-Übertragungsmodus (Enhanced Capability Port) unterstützt.

#### **Diskette Controller - Diskettenlaufwerks-Controller**

schaltet den Diskettenlaufwerks-Controller der Systembaugruppe ein oder aus.

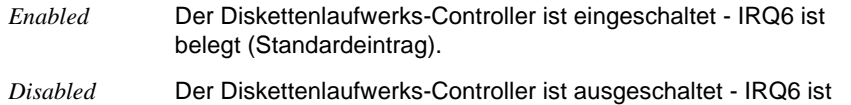

#### **Hard Disk Controller - IDE-Laufwerks-Controller**

verfügbar.

schaltet den IDE-Laufwerks-Controller der Systembaugruppe ein oder aus. Der zugehörige Interrupt (IRQ 14) wird erst dann freigegeben, wenn am entsprechenden Steckverbinder kein IDE-Laufwerk angeschlossen ist.

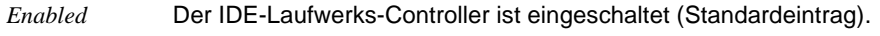

*Disabled*Der IDE-Laufwerks-Controller ist ausgeschaltet.

#### **Mouse Controller - Maus-Controller**

schaltet den Maus-Controller der Systembaugruppe ein oder aus.

- *Enabled* Der Maus-Controller ist eingeschaltet (Standardeintrag) - IRQ12 ist belegt.
- *Disabled*Der Maus-Controller ist ausgeschaltet - IRQ12 ist verfügbar.

# **PCI-Funktionalität - PCI Configuration**

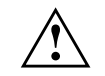

Verwenden Sie das EISA-Konfigurationsprogramm (ECU), um Einstellungen an den VGA/PCI-Interrupts vorzunehmen.

*PCI Configuration* ruft das Untermenü auf, in dem Sie Einstellungen für die PCI-Steckplätze vornehmen können. Um auch die Einstellungen für die PCI-Steckplätze 3 und 4 darstellen zu können, ist das Untermenü mit einem Scroll-Balken versehen.

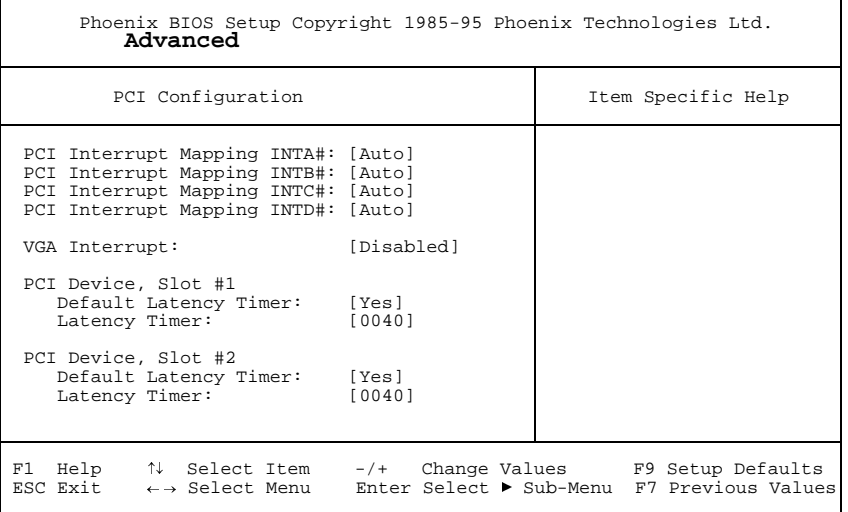

Beispiel für das Untermenü *PCI Configuration*

#### **PCI Interrupt Mapping INTx# - Zuordnung der PCI-Interrupts**

legt fest, welcher PCI-Interrupt auf welchen ISA-Interrupt geschaltet wird. Damit die Änderung wirksam wird, müssen Sie das System nach Beenden des *BIOS-Setup* aus- und wieder einschalten.

Multifunktionale PCI-Baugruppen können mehrere PCI-Interrupts verwenden. Die Controller auf der Systembaugruppe benötigen keinen PCI-Interrupt.

Wenn Sie eine andere Einstellung als *Auto* verwenden, ist die Plug&Play-Funktionalität des System-BIOS für PCI-Baugruppen ausgeschaltet.

Die PCI-Interrupts INTA#, INTB#, INTC# und INTD# sind bei PCI-Baugruppen, die nur einen PCI-Interrupt benötigen, wie folgt zugeordnet:

PCI-Steckplatz 1 = INTA#, PCI-Steckplatz 2 = INTB#,

PCI-Steckplatz 3 = INTC#, PCI-Steckplatz 4 = INTD#,

- *Auto* Die PCI-Interrupts werden automatisch gemäß den Plug&Play-Richtlinien zugeordnet (Standardeintrag).
- *Disabled*Dem PCI-Interrupt wird kein ISA-Interrupt zugeordnet.
- *IRQ03, IRQ04, IRQ05, IRQ06, IRQ07, IRQ09, IRQ10, IRQ11, IRQ12, IRQ14, IRQ15* Der PCI-Interrupt wird auf den ausgewählten ISA-Interrupt geschaltet. Sie dürfen keinen ISA-Interrupt auswählen, der von einer Komponente der Systembaugruppe (z. B. Controller) oder einer ISA-Baugruppe verwendet wird.

#### **VGA Interrupt - Zuordnung des PCI-VGA-Interrupt**

ordnet dem Bildschirmcontroller einen Interrupt zu. Der Bildschirmcontroller auf der Systembaugruppe benötigt keinen Interrupt und kann mit *disabled* betrieben werden. Wenn Sie mit *PCI Interrupt Mapping* keinen anderen Interrupt festgelegt haben, wird IRQ9 zugeordnet.

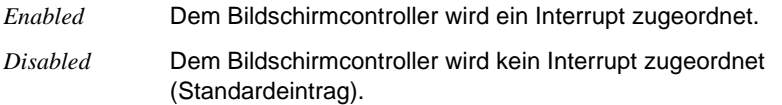

#### **PCI Device, Slot #n: Default Latency Timer**

legt die geringste Anzahl an Taktzyklen fest, in denen eine PCI-Master-Baugruppe am PCI-Bus aktiv sein kann. *n* steht für die Nummer des PCI-Steckplatzes. Damit die Änderung wirksam wird, müssen Sie das System nach Beenden des *BIOS-Setup* aus- und wieder einschalten.

- *Yes* Der von der PCI-Baugruppe vorgegebene Wert wird übernommen. Der Eintrag im entsprechenden Feld von *PCI Device, Slot #n: Latency Timer* wird ignoriert (Standardeintrag).
- *No* Der von der PCI-Baugruppe vorgegebene Wert wird ignoriert. Der im entsprechenden Feld von *PCI Device, Slot #n: Latency Timer* eingestellte Wert bestimmt die Anzahl an Taktzyklen.

#### **PCI Device, Slot #n: Latency Timer**

Voraussetzung: Das entsprechende Feld von *PCI Device, Slot #n: Default Latency Timer* muß auf *No* stehen.

Das Feld legt die geringste Anzahl an Taktzyklen fest, in denen am PCI-Bus ein Burst übertragen werden kann. *n* steht für die Nummer des PCI-Steckplatzes.

*0000h* bis *0280h* Anzahl an Taktzyklen (Standardeintrag = *0040h*).

# **Zusätzliche Systemeinstellungen - Advanced System Configuration**

ruft das Untermenü auf, in dem Sie zusätzliche Systemeinstellungen vornehmen können.

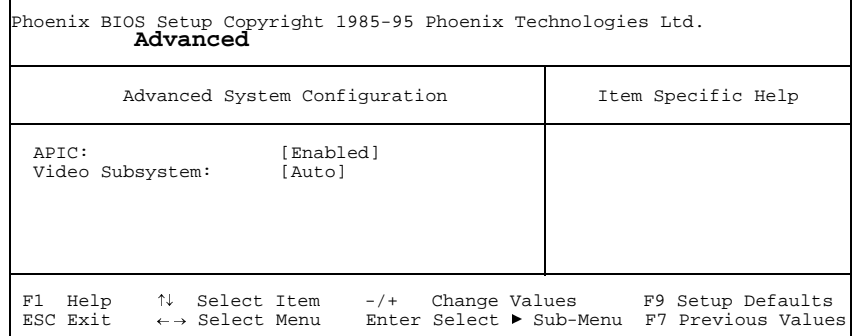

Beispiel für das Untermenü *Advanced System Configuration*

#### **APIC - Multiprozessor-Interrupt-Controller**

legt die Funktionalität des APIC (Advanced Interrupt Controller) im Prozessor fest.

- *Enabled* Multiprozessor-Betriebssysteme können den zweiten Prozessor (wenn vorhanden) verwenden und damit die Performance steigern (Standardeintrag).
- *Disabled* Der zweite Prozessor kann nicht vom Betriebssystem verwendet werden.

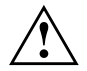

Ein Betriebssystem muß immer mit der Einstellung betrieben werden, mit der es installiert wurde.

Novell NetWare kann nur mit der Einstellung *Disabled* betrieben werden.

#### **Video Subsystem - Bildschirm-Controller**

legt Einstellungen für den Bildschirm-Controller fest. Wenn Sie einen eigenen Bildschirm-Controller benutzen und Sie damit Probleme haben, dann kann es an dieser Einstellung liegen.

*Auto***Standardeintrag** 

*3C3h, 46E8h* weitere mögliche Einstellungen

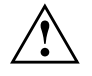

 Lassen Sie die Einstellung nur vom Servicetechniker verändern bzw. verändern Sie die Einstellung nur auf Anweisung eines Servicetechnikers.

# **Plug&Play-Funktionalität - Plug & Play O/S**

legt die Plug&Play-Funktionalität fest. Plug&Play bedeutet, daß eingebaute Baugruppen automatisch erkannt und installiert werden, wenn sie Plug&Play unterstützen.

- *Yes* Das Betriebssystem (z.B. Windows 95) übernimmt einen Teil der Plug&Play-Funktionen. Diese Einstellung sollten Sie nur dann wählen, wenn das Betriebssystem Plug&Play unterstützt.
- *No* Das System-BIOS übernimmt die gesamte Plug&Play-Funktionalität (Standardeintrag).

# **Konfigurierungsdaten - Reset Configuration Data**

legt fest, ob die Konfigurierungsdaten beim Start des Systems zurückgesetzt und neu initialisiert werden oder nicht.

- *Yes* Nach dem Starten des Systems werden die alten Konfigurierungsdaten zurückgesetzt und der Eintrag in diesem Feld auf *NO* gesetzt. Über die Plug&Play-Funktionalität werden die aktuellen Konfigurierungsdaten ermittelt. Mit diesen Daten werden die eingebauten Baugruppen und Laufwerke initialisiert. Nicht Plug&Play-fähige Komponenten müssen von Hand eingetragen werden.
- *No* Nach dem Starten des Systems ermittelt die Plug&Play-Funktionalität die aktuellen Konfigurierungsdaten und initialisiert damit die eingebauten Baugruppen und Laufwerke. Die Konfigurierungsdaten von nicht Plug&Play-fähigen Komponenten werden nicht zurückgesetzt (Standardeintrag).

# **Festplattenzugriff - Large Disk Access Mode**

legt den Festplattenzugriff für große Festplatten (mehr als 1024 Zylinder, 16 Köpfe) fest.

- *DOS* Wenn das Betriebssystem MS-DOS-kompatible Festplattenzugriffe verwendet (Standardeintrag).
- *Other* Wenn das Betriebssystem keine MS-DOS-kompatiblen Festplattenzugriffe verwendet (z. B. Novell, SCO Unix).

# **Sicherheitsfunktionen einstellen - Menü Security**

Im Menü *Security* können Sie folgende Sicherheitsfunktionen einstellen:

- ۰ BIOS-Setup schützen (im Feld von *Set Setup Password*)
- ۰ BIOS auf Baugruppen schützen (im Feld von *Setup Password Lock*)
- ۰ Systemstart schützen (im Feld von *Set System Password*)
- ۰ Eingabeelemente sperren (im Feld von *System Password Mode*)
- ۰ Betriebssystemstart von Diskette sperren (im Feld von *System Load*)
- ۰ Schreibschutz für Diskettenlaufwerk (im Feld von *Diskette Write*)
- ۰ Schreibschutz für BIOS-Setup-Flash-Baustein (im Feld von *Flash Write*)
- ۰ Softaus-Funktionalität (im Feld von *Soft Power Off*)
- ۰ Fernein-Funktionalität (im Feld von *Remote Power On*)

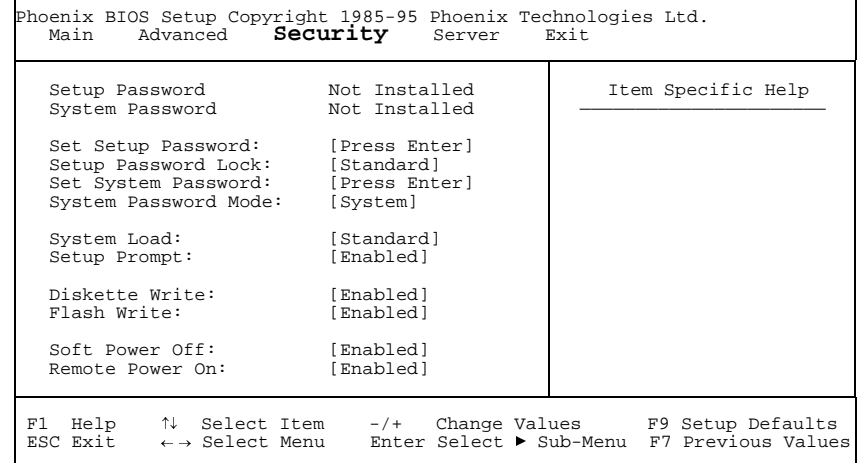

Beispiel für das Menü *Security*

## **Paßwortanzeige - Setup Password / System Password**

zeigen an, ob das entsprechende Paßwort installiert ist oder nicht.

# **Setup-Paßwort - Set Setup Password**

ermöglicht die Installation des Setup-Paßwortes. Das Setup-Paßwort verhindert das unbefugte Aufrufen des *BIOS-Setup*.

Wenn Sie das Feld markieren und die Eingabetaste drücken, können Sie das Setup-Paßwort eingeben und bestätigen (siehe auch Betriebsanleitung des Systems).

# **Auswirkung des Setup-Paßwortes - Setup Password Lock**

legt die Auswirkung des Setup-Paßwortes fest. Die Einstellung in diesem Feld wird wirksam, sobald ein Setup-Paßwort installiert ist.

- *Standard* Das Setup-Paßwort verhindert das unbefugte Aufrufen des *BIOS-Setup* (Standardeintrag).
- *Extended* Das Setup-Paßwort verhindert das unbefugte Aufrufen des *BIOS-Setup* und sperrt die Tastatur während der Initialisierungsphase des Systems. Dadurch wird der unbefugte Zugriff auf Einstellungen von eingebauten Baugruppen mit eigenem BIOS verhindert. Der Zugriff auf das BIOS der Baugruppe ist nur möglich, wenn das Setup-Paßwort während der Initialisierung der Baugruppe eingegeben wird. Es erfolgt keine Aufforderung zur Paßworteingabe am Bildschirm.

# **System-Paßwort - Set System Password**

Voraussetzung: Das Setup-Paßwort ist installiert.

Das Feld ermöglicht die Installation des System-Paßwortes. Das System-Paßwort verhindert den unbefugten Zugriff auf Ihr System.

Wenn Sie das Feld markieren und die Eingabetaste drücken, können Sie das System-Paßwort eingeben und bestätigen (siehe auch Betriebsanleitung des Systems).

# **Auswirkung des System-Paßwortes - System Password Mode**

legt die Auswirkung des System-Paßwortes fest. Die Einstellung in diesem Feld wird wirksam, sobald ein System-Paßwort installiert ist.

- *System* Nach dem Starten des Systems ermöglicht das System-Paßwort das Starten des Betriebssystems (Standardeintrag).
- *Keyboard* Nach dem Starten des Systems wird das Betriebssystem gestartet, und die Eingabeelemente Tastatur und Maus werden gesperrt. Das System-Paßwort hebt diese Eingabesperre auf.

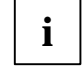

Es erfolgt keine Aufforderung zur Eingabe des Paßwortes am Bildschirm.

# **Betriebssystemstart - System Load**

legt fest, von welchem Laufwerk aus das Betriebssystem gestartet werden kann.

- *Standard* Das Betriebssystem kann von Diskette oder Festplatte gestartet werden (Standardeintrag).
- *Diskette Lock*Das Betriebssystem kann nur von der Festplatte gestartet werden.

# **Bildschirmmeldung - Setup Prompt**

legt fest, ob die Bildschirmmeldung Press F2 to enter SETUP angezeigt wird, wenn das System neu startet.

- *Enabled* Die Bildschirmmeldung Press F2 to enter SETUP wird beim Systemstart angezeigt (Standardeintrag).
- *Disabled*Die Bildschirmmeldung wird nicht angezeigt.

## **Schreibschutz für Diskettenlaufwerk - Diskette Write**

legt fest, ob Disketten beschrieben und gelöscht werden können.

- *Enabled* Die Disketten können gelesen, beschrieben oder gelöscht werden, wenn der Schalter 6 des Schalterblocks auf *OPEN* gestellt ist (Standardeintrag).
- *Disabled*Die Disketten können nur gelesen werden.

# **Schreibschutz für System-BIOS - Flash Write**

kann das System-BIOS mit einem Schreibschutz versehen.

- *Enabled* Das System-BIOS kann beschrieben oder gelöscht werden, wenn der Schalter 5 des Schalterblocks auf *OPEN* gestellt ist. Ein BIOS-Update von Diskette ist möglich (Standardeintrag).
- *Disabled* Das System-BIOS kann nicht beschrieben oder gelöscht werden. Ein BIOS-Update von Diskette ist nicht möglich.

# **Softaus-Funktionalität - Soft Power Off**

legt fest, ob das System durch das Programm *SWOFF* ausgeschaltet werden kann.

- *Enabled* Das System kann durch das Programm ausgeschaltet werden (Standardeintrag).
- *Disabled* Das System kann nicht durch das Programm ausgeschaltet werden.

# **Fernein-Funktionalität - Remote Power On**

legt fest, ob das System von einer ankommenden Nachricht (z. B. Modem, Uhrzeit) eingeschaltet werden kann.

- *Enabled* Das System kann von einer ankommenden Nachricht eingeschaltet werden (Standardeintrag).
- *Disabled* Das System kann nicht von einer ankommenden Nachricht eingeschaltet werden.

# **Server-Management einstellen - Menü Server**

Im Menü *Server* können Sie folgende Funktionen einstellen:

- ۰ Server-Management-Betriebsart (im Feld von *Server Management*)
- ۰ Zeitüberwachung Betriebssystemstart (im Feld von *O/S Boot Timeout*)
- ۰ Einschaltverzögerung (im Feld *ASR&R Boot Delay*)
- ۰ Anzahl Versuche Betriebssystemstart (im Feld von *Boot Retry Counter*)
- ۰ Diagnosesystem (im Feld von *Start Diagnostic System*)
- ۰ Zeitüberwachung (im Feld von *Hardware Watchdog*)
- ۰ Prozessorzustand (in den Feldern *CPU 0 Status* und *CPU 1 Status*)
- ۰ Fehlerübermittlung (im Feld *Pager Configuration*)
- ۰ VT100-Funktionalität (im Feld *VT100 Configuration*)

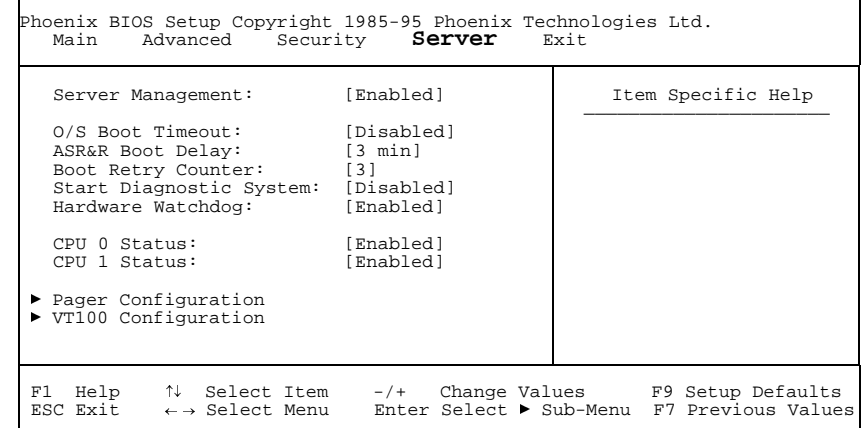

Beispiel für das Menü *Server*

## **Server-Management-Betriebsart - Server Management**

legt die Betriebsart des Server-Management-BIOS fest.

- *Enabled* Aktiviert die Server-Management-Funktionalität des System-BIOS. Diese Einstellung ist erforderlich, damit ein Server-Management-Prozeß des Betriebssystems mit dem System-BIOS kommunizieren kann (Standardeintrag).
- *Disabled* Die Server-Management-Funktionalität ist abgeschaltet.

Voraussetzung: Betriebssystem Novell NetWare oder Windows NT, Programm ServerMan

*O/S Boot Timeout* legt fest, ob ein Systemneustart erfolgt, wenn innerhalb einer festgelegten Zeit nach dem Systemstart das Betriebssystem keine Verbindung mit dem Server-Management-BIOS aufnimmt. Das Server-Management-BIOS geht dann davon aus, daß ein Boot-Fehler vorliegt und veranlaßt einen Neustart.

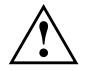

 Wenn das Betriebssystem über keinen Server-Management-Prozeß verfügt, muß die Einstellung *Disabled* gewählt werden, damit das Server-Management-BIOS nicht irrtümlich einen Neustart veranlaßt. Der Server-Management-Prozeß (Agent) wird mit dem Programm *ServerMan* installiert.

*2 min, 5 min, 15 min, 30 min, 60 min, 120 min, 240 min*

Nach Ablauf der angezeigten Wartezeit erfolgt ein Systemneustart, wenn keine Verbindung zu einem Server-Management-Prozeß zustande kommt.

*Disabled* Es findet keine Zeitüberwachung statt (Standardeintrag).

# **Einschaltverzögerung - ASR&R Boot Delay**

Voraussetzung: Im Feld *Server Management* muß *Enabled* eingetragen sein.

Legt die Verzögerung des Systemneustarts nach einer Fehlerabschaltung fest (z.B. Übertemperatur). Nach Ablauf der eingestellten Wartezeit erfolgt der Systemneustart (Standardeintrag: *3 min*).

Weitere mögliche Werte sind: *1 min*, *2 min*, *5 min*, *7 min*, *10 min*, *15 min* und *20 min*

# **Anzahl Versuche Betriebssystemstart - Boot Retry**

Voraussetzung: Im Feld *Server Management* muß *Enabled* eingetragen sein.

Legt die maximale Anzahl an Versuchen fest, die unternommen werden, um das Betriebssystem zu starten. Jeder erfolglose Versuch wird nach Ablauf der unter *O/S Boot Timeout* eingestellten Zeit durch einen Systemneustart beendet. Andere kritische Systemfehler führen ebenfalls zum Systemneustart und zur Erniedrigung des Zählers. Nach dem letzten Versuch wird das System endgültig abgeschaltet oder (wenn noch möglich und *Enabled*) ein Diagnosesystem gestartet.

*0* bis *7*Anzahl der möglichen Versuche (Standardeintrag: *3*).

# **Diagnosesystem - Start Diagnostic System**

Voraussetzung: Im Feld *Server Management* muß *Enabled* eingetragen sein.

Legt fest, was nach Ablauf der unter *Boot Retry Counter* eingestellten Systemneustarts geschehen soll.

- *Enabled* Vom 1. IDE-Festplattenlaufwerk wird das Test- und Diagnosesystem gestartet.
- *Disabled* Das Test- und Diagnosesystem wird nicht gestartet (Standardeintrag).

# **Hardware-Überwachung - Hardware Watchdog**

Voraussetzung: Im Feld *Server Management* muß *Enabled* eingetragen sein.

Legt fest, ob das System einen Neustart durchführt, wenn das Server-Management-BIOS einen Hardware-Zähler nicht mehr in bestimmten Zeitintervallen zurücksetzen kann (System hängt).

- *Enabled* Nach Ablauf des Zeitintervalls wird ein Systemneustart durchgeführt (Standardeintrag).
- *Disabled* Nach Ablauf des Zeitintervalls wird kein Systemneustart durchgeführt.

**Counter**

**i**

# **Prozessorzustand - CPU 0 Status / CPU 1 Status**

Voraussetzung: Es müssen zwei Prozessoren gesteckt sein.

Legt fest, ob der Prozessor verwendet werden kann oder nicht. Schalten Sie einen Prozessor nur ab, wenn dieser eine interne Fehlfunktion gemeldet hat. Die Fehlfunktion wird in der Error-Log aufgezeichnet, die Sie sich mit dem Programm *SCU* oder *ServerMan* anschauen können.

*Enabled* Der Prozessor kann vom Betriebssystem verwendet werden (Standardeintrag).

*Disabled* Der Prozessor kann vom Betriebssystem nicht verwendet werden

Auch wenn nur ein Prozessor installiert ist, erscheinen immer beide Statusanzeigen (*CPU 0 Status* und *CPU 1 Status*).

# **Fehlerübermittlung - Pager Configuration**

ruft das Untermenü auf, in dem Sie die Einstellungen für die Fehlerfernübermittlung durch einen Pager (Cityruf) vornehmen können. Das Server-Management-BIOS kann über ein angeschlossenes Modem (Extern: Serial 1, Serial 2; Intern: Modembaugruppe) eine Nachricht (Server-Nummer) an einen Pager schicken, wenn ein Fehler im System aufgetreten ist. Weitere Einstellungen zur Fehlerfernübermittlung müssen durch einen Server-Management-Prozeß des Betriebssystems oder mit *SCU* durchgeführt werden. Dort können zusätzlich die Telefonnummer des Pager-Dienstes, die Teilnehmernummer und die Sequenzen zur Modeminitialisierung eingegeben werden.

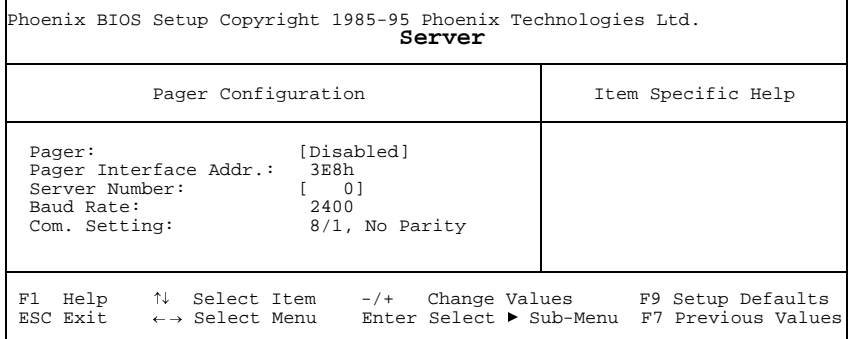

Beispiel für das Untermenü *Pager Configuration*

schaltet den Pager-Betrieb ein oder aus.

*Enabled* Im Fehlerfall wird eine Nachricht (Server-Nummer) an einen Pager gesendet. Hierzu muß ein Modem angeschlossen sein, das unter der im Feld *Pager Interface Addr.* eingestellten Adresse angesprochen werden kann.

*Disabled*

 Im Fehlerfall wird keine Nachricht an einen Pager gesendet (Standardeintrag).

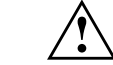

 Die Modembaugruppe muß so eingestellt sein, daß sie sich über die Pager-Interface-Adresse ansprechen läßt (siehe Dokumentation zur Modembaugruppe). Bei externen Modems, die über *Serial 1* oder *Serial 2* angeschlossen sind, muß die Pager-Interface-Adresse mit der Einstellung für *Serial 1* oder *Serial 2* auf der Bildschirmseite *Advanced* übereinstimmen.

#### **Pager Interface Addr. - Pager-Adresse**

Voraussetzung: Im Feld *Pager* muß *Enabled* eingetragen sein.

Legt die I/O-Adresse fest, die zur Kommunikation mit dem Modem über eine serielle Schnittstelle verwendet wird.

*3F8h, 2F8h, 3E8, 2E8h*

Es wird die angegebene I/O-Adresse zur Kommunikation mit dem Modem verwendet. Die serielle Schnittstelle, an der das Modem angeschlossen ist, muß auf dieselbe Adresse eingestellt sein (Standardeintrag: *3E8h*).

#### **Server Number - Server-Nummer**

Voraussetzung: Im Feld *Pager* muß *Enabled* eingetragen sein.

Legt die Nummer fest, die zur eindeutigen Identifizierung des Servers in einer Pager-Nachricht dient.

*0* bis *65535*Identifikationsnummer des Servers (Standardeintrag: *0*)

#### **Baud Rate - Schnittstellengeschwindigkeit**

Voraussetzung: Im Feld *Pager* muß *Enabled* eingetragen sein.

Zeigt die Schnittstellengeschwindigkeit der seriellen Schnittstelle an, an der das Modem für die Fehlerübermittlung angeschlossen ist.

*2400* Die Fehlerübermittlung findet mit 2400 Baud statt. Der Wert ist fest vorgegeben und kann nicht geändert werden.

#### **Com. Setting - Schnittstelleneinstellungen**

Voraussetzung: Im Feld *Pager* muß *Enabled* eingetragen sein.

Zeigt das Datenformat an, das für die Fehlerübermittlung benutzt wird.

*8/1, No Parity* Die Fehlerübermittlung findet mit 8 Datenbits, einem Stoppbit ohne Paritätskontrolle statt. Die Werte sind fest vorgegeben und können nicht geändert werden.

# **VT100-Funktionalität - VT100 Configuration**

ruft das Untermenü auf, in dem Sie die Einstellungen zum Betrieb eines VT100 kompatiblen Terminals am System festlegen. Über eine serielle Schnittstelle kann ein Terminal direkt am Server-System angeschlossen werden, auf dem parallel zum angeschlossenen Bildschirm die Bildschirmausgaben geleitet werden. Ebenso werden Tastatureingaben am Terminal an das System gesendet und wie Eingaben an der angeschlossenen Server-Tastatur behandelt. Am Terminal kann z.B. das BIOS-Setup des Systems aufgerufen und verändert werden.

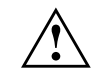

Ein System-Paßwort im *Keyboard Mode* kann nicht am VT100-Terminal eingegeben werden.

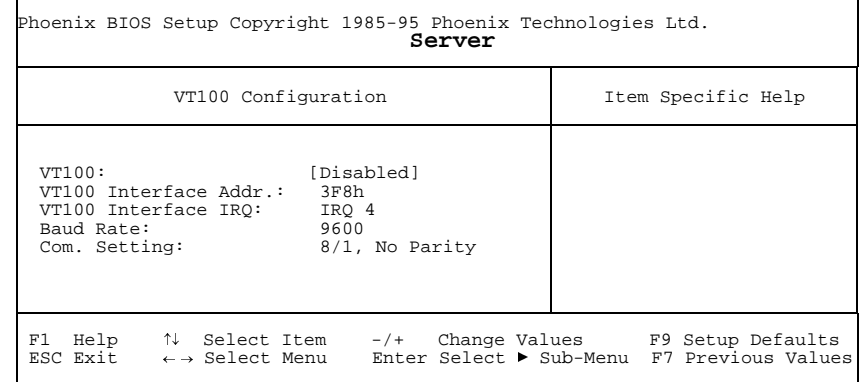

Beispiel für das Untermenü *VT100 Configuration*

#### **VT100 - VT100-Betriebsart**

schaltet die VT100-Betriebsart ein oder aus.

- *Enabled*Die VT100-Betriebsart ist eingeschaltet.
- *Disabled*Die VT100-Betriebsart ist ausgeschaltet (Standardeintrag).

#### **VT100 Interface Addr. - VT100-Adresse**

Voraussetzung: Im Feld *VT100* muß *Enabled* eingetragen sein.

Legt die I/O-Adresse für die Kommunikation mit dem Terminal fest.

*3F8h, 2F8h, 3E8, 2E8h*

Es wird die angegebene I/O-Adresse zur Kommunikation mit dem Terminal verwendet. Die serielle Schnittstelle, an der das Terminal angeschlossen ist, muß auf dieselbe Adresse eingestellt sein (Standardeintrag: *3F8h*).

#### **VT100 IRQ - VT100-Interrupt**

Voraussetzung: Im Feld *VT100* muß *Enabled* eingetragen sein.

Legt den Interrupt für die Kommunikation mit dem Terminal fest.

#### *IRQ3, IRQ4, IRQ5, IRQ6, IRQ7*

Es wird der angegebene IRQ zur Kommunikation mit dem Terminal verwendet. Die serielle Schnittstelle, an der das Terminal angeschlossen ist, muß auf denselben IRQ eingestellt sein (Standardeintrag: *IRQ3*).

#### **Baud Rate - Schnittstellengeschwindigkeit**

Voraussetzung: Im Feld *VT100* muß *Enabled* eingetragen sein.

Legt die Übertragungsgeschwindigkeit für die Kommunikation mit dem Terminal fest.

*1200, 2400, 4800, 9600, 19200*

Die Datenübertragung zum Terminal findet mit der eingestellten Geschwindigkeit statt (Standardeintrag: *9600*).

#### **Com. Setting - Schnittstelleneinstellungen**

Voraussetzung: Im Feld *VT100* muß *Enabled* eingetragen sein.

Zeigt das Datenformat an, das für die Terminal-Emulation benutzt wird.

*8/1, No Parity* Die Verbindung findet mit 8 Datenbits, einem Stoppbit und ohne Paritätskontrolle statt. Die Werte sind fest vorgegeben und können nicht geändert werden.

# **BIOS-Setup beenden - Menü Exit**

Im Menü *Exit* können Sie Einstellungen speichern und das BIOS-Setup beenden.

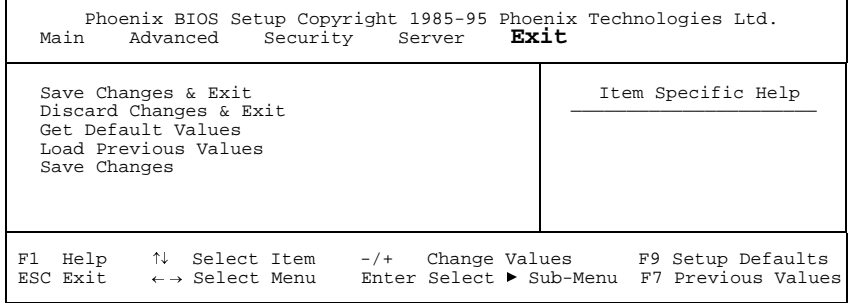

Beispiel für das Menü *Exit*

# **Speichern und beenden - Save Changes & Exit**

speichert die vorgenommenen Einstellungen und beendet das BIOS-Setup.

# **Beenden ohne speichern - Discard Changes & Exit**

beendet das BIOS-Setup, ohne die Einstellungen zu speichern.

## **Standardeinträge - Get Default Values**

stellt alle Einstellungen auf die Standardwerte.

## **Vorhergehende Einträge - Load Previous Values**

stellt die Werte ein, die beim Aufrufen des BIOS-Setup wirksam waren.

# **Speichern - Save Changes**

speichert die vorgenommenen Einstellungen, ohne das BIOS-Setup zu verlassen.

# **Einstellungen auf der Systembaugruppe**

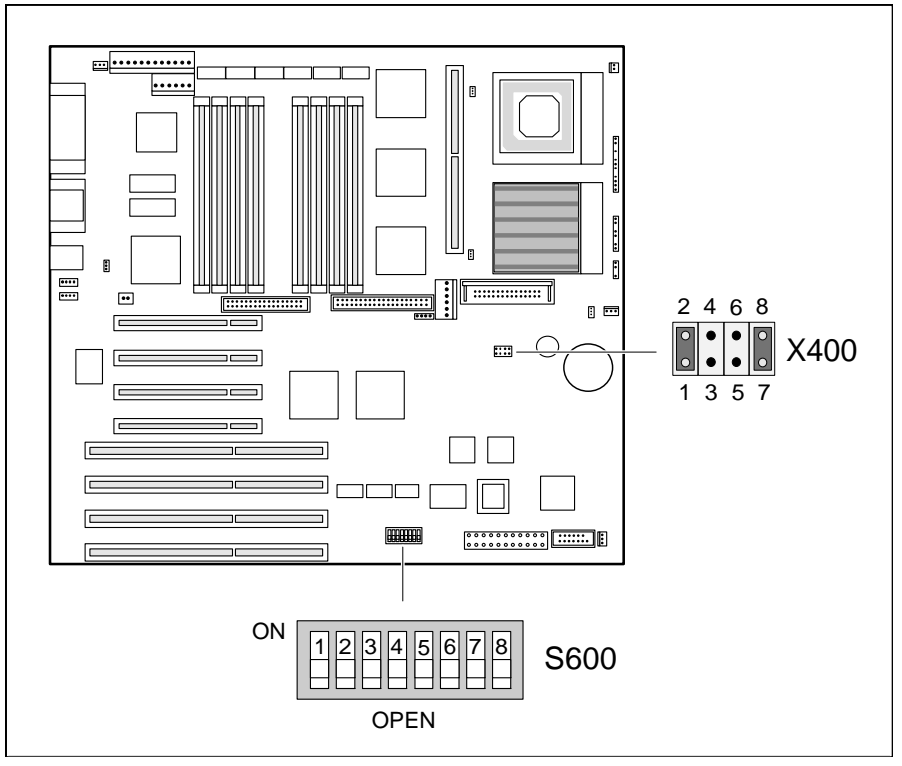

X400 = Prozessortyp S600/1 = System-BIOS-Recovery S600/2 = Paßwortschutz für BIOS-Setup S600/3 = nicht benutztS600/4 = nicht benutzt

S600/5 = Schreibschutz für System-BIOS S600/6 = Schreibschutz für **Diskettenlaufwerk** S600/7 = reserviert (Einstellung OPEN darf nicht geändert werden)

S600/8 = nicht benutzt

# **Prozessortyp einstellen - Steckbrücken X400**

Die Steckbrückeneinstellung hängt vom gesteckten Prozessor ab.

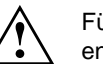

Für den gesteckten Prozessor dürfen Sie die Steckbrücken nur entsprechend der nachfolgenden Tabelle einstellen.

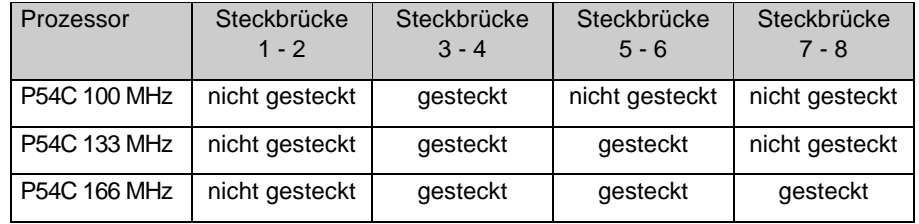

# **System-BIOS wiederherstellen - Schalter 1**

Der Schalter 1 im Schalterblock S600 ermöglicht das Wiederherstellen des System-BIOS nach einem fehlerhaften Update. Zum Wiederherstellen des BIOS benötigen Sie eine "Recovery-Diskette" (wenden Sie sich bitte an unseren Service).

- *OPEN* Das System startet mit dem System-BIOS der Systembaugruppe (Standardeinstellung).
- *ON* Das System startet von der Recovery-Diskette im Laufwerk A. Ein Recovery des System-BIOS wird durchgeführt.

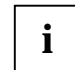

42

Wenn Schalter 1 auf *ON* gestellt ist, dann ist die Einstellung von Schalter 5 ohne Bedeutung.

# **Schreibschutz für System-BIOS - Schalter 5**

Der Schalter 5 im Schalterblock S600 ermöglicht oder sperrt ein Update des System-BIOS. Damit ein Update des System-BIOS durchgeführt werden kann, muß auch im *BIOS-Setup* der Schreibschutz für das System-BIOS aufgehoben sein (im Menü *Security* das Feld von *Flash Write* auf *Enabled* gesetzt). Wenn Sie ein BIOS-Update durchführen wollen, wenden Sie sich bitte an unseren Service.

- *OPEN* Das System-BIOS kann überschrieben werden (Standardeinstellung).
- *ON*Das System-BIOS ist schreibgeschützt.

# **Schreibschutz für Diskettenlaufwerk - Schalter 6**

Der Schalter 6 legt fest, ob mit dem Diskettenlaufwerk Disketten beschrieben und gelöscht werden können, wenn im *BIOS-Setup* der Schreibschutz für das Diskettenlaufwerk aufgehoben ist (im Menü *Security* das Feld von *Diskette Write* auf *Enabled* gesetzt).

- *OPEN* Disketten können gelesen, beschrieben und gelöscht werden (Standardeinstellung).
- *ON*Der Schreibschutz für das Diskettenlaufwerk ist aktiv.

# **Schalter 3, 4, 7 und 8**

Der Schalter 7 im Schalterblock S600 ist reserviert. Die Einstellung (*OPEN*) darf nicht verändert werden! Die Schalter 3, 4 und 8 sind nicht benutzt.

# **Erweiterungen auf der Systembaugruppe**

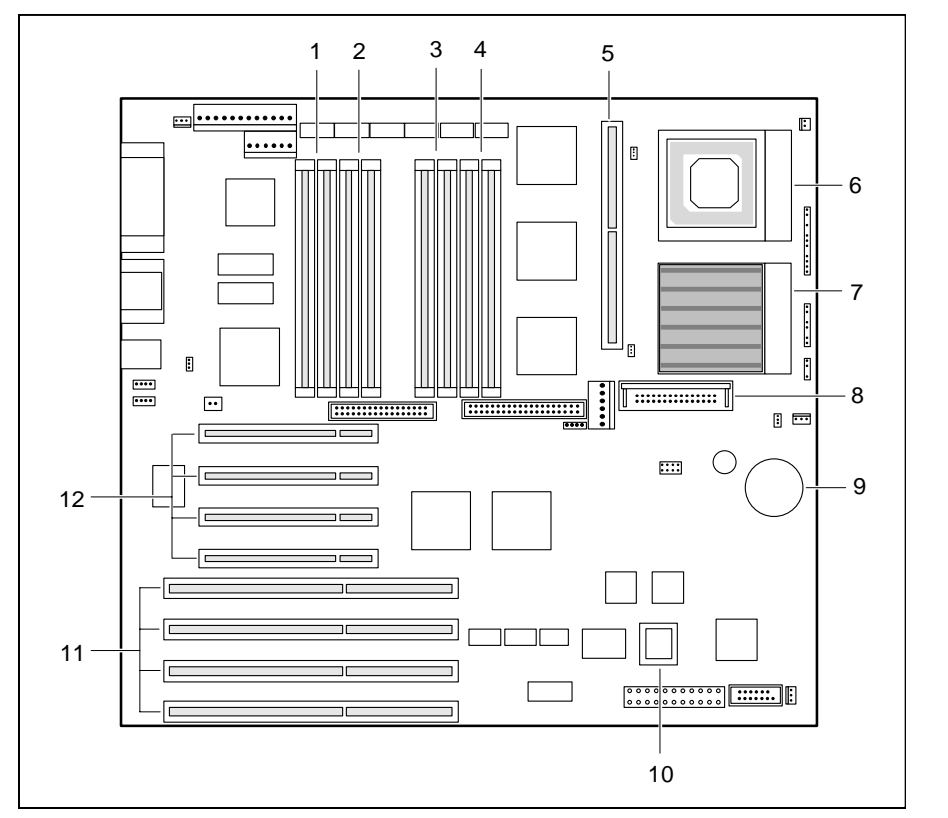

- 1 = Hauptspeicherbank 3
- 2 = Hauptspeicherbank 2
- 3 = Hauptspeicherbank 1
- 4 = Hauptspeicherbank 0
- 5 = Second-Level-Cache-Modul
- 6 = Zweiter Prozessor (optional)
- 7 = Erster Prozessor/OverDrive-Prozessor
- 8 = Spannungswandler
- 9 = Lithium-Batterie
- $10 =$ Flash-BIOS
- 11 = EISA-Steckplätze (von unten: 1, 2, 3, 4)
- 12 = PCI-Steckplätze (von unten: 1, 2, 3, 4)

# **Hauptspeicher hochrüsten**

Auf der Systembaugruppe gibt es acht Einbauplätze für Speichermodule, die in vier Speicherbänke (Bank 0 bis Bank 3) aufgeteilt sind. Für den Speicherausbau können Speichermodule mit 4, 8, 16, 32 und 64 Mbyte verwendet werden. Eine Speicherbank muß immer vollständig und mit Speichermodulen gleicher Kapazität bestückt werden. Pro Speicherbank sind also 8, 16, 32, 64 oder 128 Mbyte Speicherkapazität möglich, was einen max. Speicherausbau von 512 Mbyte ergibt. Es dürfen nur schnelle Speichermodule (Zugriffszeit = 70 ns oder weniger) verwendet werden. Die Bestückungsreihenfolge der 4 Speicherbänke ist beliebig. Es können also zwischen bestückten Bänken durchaus unbestückte vorhandensein.

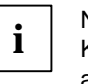

 Nach einer Veränderung des Speicherausbaus muß das EISA- Konfigurationsprogramm (ECU) ausgeführt und die neue Konfiguration abgespeichert werden.

#### **Speichermodul einbauen**

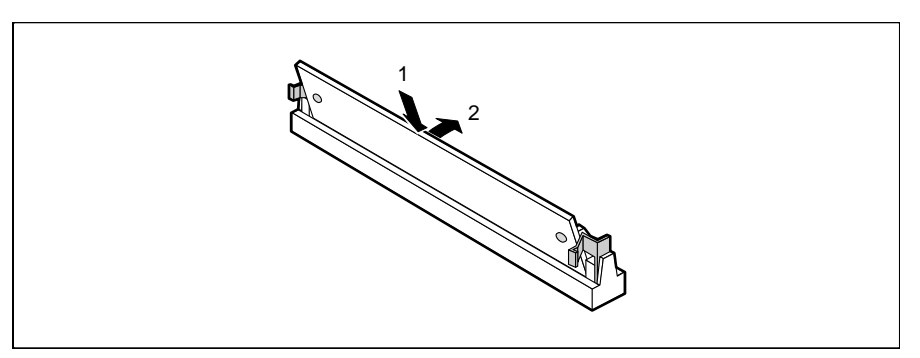

- ▶ Stecken Sie das Speichermodul schräg in den entsprechenden Einbauplatz (1). Achten Sie darauf, daß die Codierungsnut und die beiden Bohrungen am Speichermodul mit den Aufnahmezapfen der Haltevorrichtung übereinstimmen.
- ▶ Kippen Sie das Speichermodul nach oben, bis es senkrecht einrastet (2).

#### **Speichermodul ausbauen**

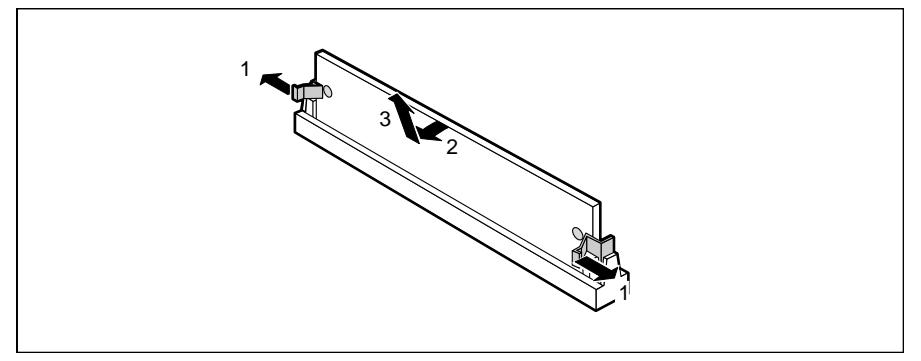

- ▶ Drücken Sie die Halteklammern vorsichtig auf der linken und auf der rechten Seite nach außen (1).
- $\blacktriangleright$  Kippen Sie das Speichermodul zur Seite (2), und ziehen Sie es schräg nach oben aus dem Einbauplatz (3).

# **Prozessor austauschen**

Die Systembaugruppe kann mit einem schnelleren Standard-Prozessor, mit einem zweiten Prozessor oder mit einem OverDrive-Prozessor hochgerüstet werden.

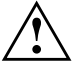

 Der zweite Prozessor muß die gleiche Taktfrequenz besitzen wie der erste Prozessor. Für den Dual-Betrieb muß ein geeignetes MP-Betriebssystem verwendet werden.

Der zweite Prozessor wird in den dafür vorgesehenen freien Steckplatz eingesetzt.

Der OverDrive-Prozessor wird in den Steckplatz für den ersten Prozessor eingesetzt. Hierzu muß der alte Prozessor entfernt werden. Der OverDrive-Prozessor kann nicht mit einem zweiten Prozessor (Dual-Modus) betrieben werden. Ein zweiter Prozessor muß deshalb vor Einsatz des OverDrive-Prozessors entfernt werden.

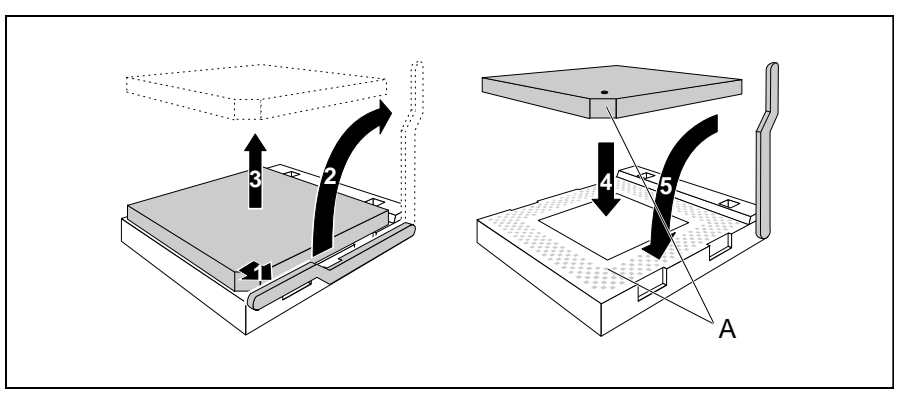

- ▶ Drücken Sie den Hebel in Pfeilrichtung (1) und schwenken Sie ihn bis zum Anschlag nach oben (2).
- ▶ Wenn Sie einen Prozessor durch einen anderen ersetzen, dann ziehen Sie den Stecker der Temperaturüberwachung des Prozessors von der Systembaugruppe, und heben Sie den Prozessor aus dem Steckplatz (3).
- ▶ Stecken Sie den neuen Prozessor so in den Steckplatz, daß die Markierung an der Oberseite des Prozessors mit der Codierung am Steckplatz (A) von der Lage her übereinstimmt (4).

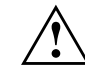

 Die Markierung an der Oberseite des Prozessors kann durch den Kühlkörper verdeckt sein. Orientieren Sie sich in diesem Fall an der Markierung in den Stiftreihen an der Unterseite des Prozessors.

- ▶ Schwenken Sie den Hebel nach unten, bis er spürbar einrastet (5).
- ▶ Stecken Sie den Stecker der Temperaturüberwachung des Prozessors wieder an den entsprechenden Anschluß auf der Systembaugruppe.
- ▶ Stellen Sie die Steckbrücken im Steckbrückenblock X400 entsprechend dem eingebauten Prozessor ein.

# **Second-Level-Cache hochrüsten**

Auf der Systembaugruppe gibt es einen Steckplatz für den Second-Level-Cache. Sie können ein Second-Level-Cache-Modul mit 512 Kbyte stecken.

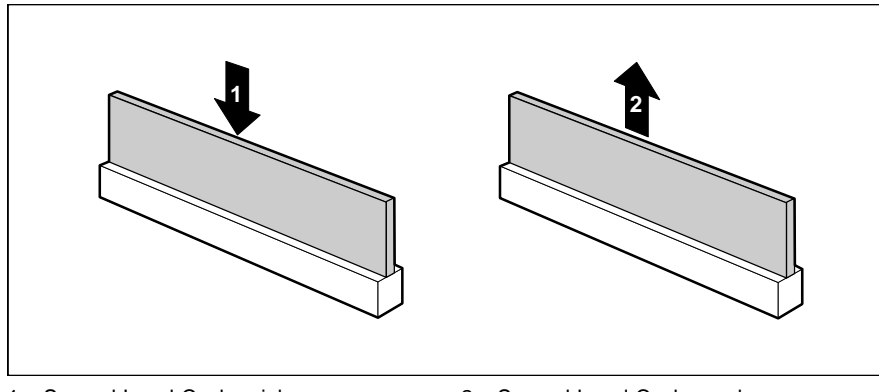

 $1 =$  Second-Level-Cache einbauen  $2 =$  Second-Level-Cache ausbauen

 $\blacktriangleright$  Stecken Sie das Second-Level-Cache-Modul in den Steckplatz, bis es spürbar einrastet (1).

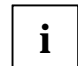

 Damit Sie den Second-Level-Cache optimal nutzen können, müssen Sie im *BIOS-Setup* im Menü *Advanced* / *Cache Memory* das Feld von *Cache* auf *Intern And Extern* stellen. Die Performance können Sie erhöhen, wenn Sie im gleichen Menü die Felder von *Cache System BIOS Area* und *Cache Video BIOS Area* auf *Enabled* setzen sowie ROM-Teile mit *Cache Memory Regions* in den Cache kopieren.

**Second-Level-Cache-Modul ausbauen**

▶ Ziehen Sie das Second-Level-Cache-Modul in Pfeilrichtung (2) aus dem Steckplatz.

# **Lithium-Batterie austauschen**

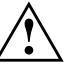

Bei unsachgemäßem Austausch der Lithium-Batterie besteht Explosionsgefahr.

Die Lithium-Batterie darf nur durch identische oder vom Herstellerempfohlene Typen (CR2032) ersetzt werden.

Die Lithium-Batterie gehört nicht in den Hausmüll. Sie wird vom Hersteller, Händler oder deren Beauftragten kostenlos zurückgenommen, um sie einer Verwertung bzw. Entsorgung zuzuführen.

Achten Sie beim Austausch unbedingt auf die richtige Polung der Lithium-Batterie - Pluspol nach oben!

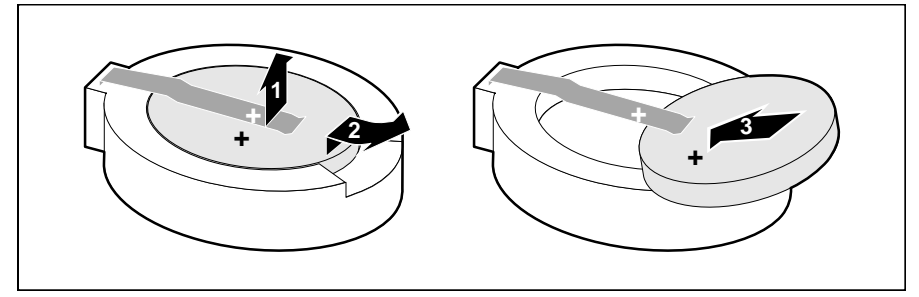

- $\ddot{\phantom{a}}$  Heben Sie die Kontaktfeder nur wenige Millimeter nach oben (1), bis Sie die Lithium-Batterie aus der Halterung ziehen können (2).
- $\blacktriangleright$  Schieben Sie die neue Lithium-Batterie des identischen Typs in die Halterung (3).
- ь Stellen Sie Datum und Uhrzeit im BIOS-Setup ein.

#### **Fehlermeldungen**

# **Fehlermeldungen**

In diesem Kapitel finden Sie die Fehlermeldungen, die von der Systembaugruppe ausgegeben werden.

#### nn Stuck Key

Lösen Sie die Taste auf der Tastatur (nn ist der Hexadezimalcode für die Taste.

Diskette drive A errorDiskette drive B error

> Überprüfen Sie im *BIOS-Setup*, im Menü *Main*, den Eintrag für das Diskettenlaufwerk und im Menü *Advanced - Peripheral Configuration* den Eintrag für den Diskettenlaufwerks-Controller. Überprüfen Sie die Anschlüsse des Diskettenlaufwerks.

Extended RAM Failed at offset: nnnn

Rufen Sie das *BIOS-Setup* auf, und beenden Sie es mit *Save Changes & Exit*.

Failing Bits: nnnn

Schalten Sie den PC aus und wieder ein. Wenn die Meldung weiterhin erscheint, wenden Sie sich bitte an Ihre Verkaufsstelle oder unseren Service.

Failure Fixed Disk 0Failure Fixed Disk 1Fixed Disk Controller Failure

> Überprüfen Sie im *BIOS-Setup*, im Menü *Main*, die Einträge für das Festplattenlaufwerk und im Menü *Advanced - Peripheral Configuration* den Eintrag für den IDE-Laufwerks-Controller. Überprüfen Sie die Anschlüsse und Steckbrücken des Festplattenlaufwerks.

Fail Safe Timer NMISoftware NMIExpansion Board was disabled

> Schalten Sie das System aus, und überprüfen Sie die EISA-Baugruppen auf korrekte Funktion und Verbindung. Erscheint diese Meldung nach jedem Einschalten, dann wenden Sie sich an Ihre Verkaufsstelle oder unseren Service.

Incorrect Drive A - run SETUPIncorrect Drive B - run SETUP

> Stellen Sie im *BIOS-Setup*, im Menü *Main*, den Eintrag für das Diskettenlaufwerk richtig ein.

Invalid configuration information Invalid EISA configuration storage Configuration error for slot

> Stellen Sie im *BIOS-Setup* im Menü *Advanced* den Eintrag für *Reset Configuration Data* auf *Yes*. Starten Sie das EISA-Konfigurationsprogramm (ECU), und konfigurieren Sie das System neu. Erscheint diese Meldung weiterhin nach jedem Einschalten, dann wenden Sie sich bitte an Ihre Verkaufsstelle oder unseren Service.

Invalid NVRAM media type

Schalten Sie den PC aus und wieder ein. Wenn die Meldung weiterhin erscheint, wenden Sie sich bitte an Ihre Verkaufsstelle oder unseren Service.

#### Keyboard controller error

Schließen Sie eine andere Tastatur an. Wenn die Meldung weiterhin erscheint, wenden Sie sich bitte an Ihre Verkaufsstelle oder unseren Service.

#### Keyboard error

Kontrollieren Sie, ob die Tastatur korrekt angeschlossen ist.

Monitor type does not match CMOS - RUN SETUP

Stellen Sie im *BIOS-Setup*, im Menü *Main*, den Eintrag für den Bildschirmtyp richtig ein.

Operating system not found

Überprüfen Sie im *BIOS-Setup*, im Menü *Main*, die Einträge für das Festplattenlaufwerk und das Diskettenlaufwerk.

Parity Check 1 Parity Check 2

> Schalten Sie den PC aus und wieder ein. Wenn die Meldung weiterhin erscheint, wenden Sie sich bitte an Ihre Verkaufsstelle oder unseren Service.

Previous boot incomplete - Default configuration used

Wenn Sie die Funktionstaste F2 drücken, können Sie im BIOS-Setup die Einstellungen prüfen und korrigieren. Wenn Sie die Funktionstaste F1 drücken, startet der PC mit der unvollständigen Systemkonfiguration. Wenn die Meldung weiterhin erscheint, wenden Sie sich bitte an Ihre Verkaufsstelle oder unseren Service.

Real time clock error

Rufen Sie das *BIOS-Setup* auf, und tragen Sie im Menü *Main* die richtige Uhrzeit ein. Wenn die Meldung weiterhin erscheint, wenden Sie sich bitte an Ihre Verkaufsstelle oder unseren Service.

System battery is dead - Replace and run SETUP

Tauschen Sie die Lithium-Batterie auf der Systembaugruppe aus, und führen Sie die Einstellungen im BIOS-Setup erneut durch.

System Cache Error - Cache disabled

Schalten Sie den PC aus und wieder ein. Wenn die Meldung weiterhin erscheint, wenden Sie sich bitte an Ihre Verkaufsstelle oder unseren Service.

System CMOS checksum bad - run SETUP

Rufen Sie das *BIOS-Setup* auf, und korrigieren Sie die zuletzt vorgenommenen Einträge oder stellen Sie die Standardeinträge ein.

System RAM Failed at offset: nnnn

Schalten Sie den PC aus und wieder ein. Wenn die Meldung weiterhin erscheint, wenden Sie sich bitte an Ihre Verkaufsstelle oder unseren Service.

System timer error

Schalten Sie den PC aus und wieder ein. Wenn die Meldung weiterhin erscheint, wenden Sie sich bitte an Ihre Verkaufsstelle oder unseren Service.

# **Stichwörter**

#### 1 |⊔  $\blacktriangleright$  1  $\sim$  1

#### **A**

Abspeichern, Einstellungen 40 Adressierung, IDE-Festplatte 13 Advanced System Configuration 25 Advanced, BIOS-Setup 16 Anführungszeichen 1 Anschlüsse 3Anzahl Versuche, Betriebssystemstart 34APIC 25Arbeitsspeicher 46 Arbeitsspeicher, Größe anzeigen 15 ASR&R Boot Delay 33 AusbauenSecond-Level-Cache 49 Speichermodul 47 AusschaltenAPIC 25Diagnosesystem 34 Diskettenlaufwerks-Controller 22 Hardware-Überwachung 34 IDE-Laufwerks-Controller 22Maus-Controller 22Pager-Betrieb 36 Plug&Play 26 Prozessor 35Server-Management-Betrieb 32 VT100-Betrieb 38 Zeitüberwachung, Betriebssystemstart 33 AustauschenLithium-Batterie 50Prozessor 47

#### **B**

Base Memory 15

# Batterie 7

Baud Rate 37, 39 Baugruppe 3 Baugruppe, Sicherheitshinweise 7 Beenden, BIOS-Setup 40 Belegung, Interrupt 5 Beschleunigen, Systemstart 15 Betriebsbereit schalten, Server 31 Betriebssystem starten 30 Betriebssystemstart, Anzahl Versuche 34Bildschirm, Bildschirmtyp 15 Bildschirmauflösungen 4 Bildschirm-Controller, einstellen 26 Bildschirmmeldung, Press F2 to enter SETUP 30 Bildschirmtyp einstellen 15 BIOS-Setup 9 beenden 40erweiterte Systemeinstellungen 16 Exit 40Server-Management 32 Sicherheitsfunktionen 28Systemkonfiguration 10 BIOS-Update 42 BIOS-Update von Diskette 31 Boot Delay 33 Boot Retry Counter 34 Boot Options 14 Booten, Betriebssystem 30 Boot-Optionen einstellen 14

#### **C**

Cache 17Cache-Funktion 18Schreibzugriff 18 Second-Level-Cache hochrüsten 49Cache Memory 17 Cache Memory Regions 18

#### **Stichwörter**

Cache Mode 18Cache System BIOS Area 18 Cache Video BIOS Area 18Com. Setting 37, 39 **Controller** einstellen 20Diskettenlaufwerk 22IDE-Laufwerk 22Maus 22Courier 1CPU Status 35Cylinders, Festplattenparameter 12

## **D**

Darstellungsmittel 1 Datenübertragung, Modus einstellen 21 Datum einstellen 10Default Latency Timer 24 Diagnosesystem 34 Discard Changes & Exit 40 Diskette A 11Diskette B 11Diskette Controller 22Diskette Write 31Diskettenlaufwerk, Controller einstellen 22 Diskettenlaufwerk, Schreibschutz 31 Diskettenlaufwerk, Typ 11

## **E**

56

Echtzeituhr-Baustein 7ECP, Enhanced Capability Port 21 EGB 7EinbauenSecond-Level-Cache 49Speichermodul 46

EinschaltenAPIC 25Diagnosesystem 34 Diskettenlaufwerks-Controller 22Hardware-Überwachung 34 IDE-Laufwerks-Controller 22Maus-Controller 22Pager-Betrieb 36 Plug&Play 26 Einschalten (Fortsetzung) Prozessor 35Server-Management-Betriebsart 32VT100-Betrieb 38**Zeitüberwachung**  Betriebssystemstart 33 Einschaltverzögerung 33

#### **Stichwörter**

#### **Stichwörter**

#### Einstellen

Bildschirm-Controller 26Bildschirmtyp 15 BIOS-Setup 9 BIOS-Update 42 Controller 20Datum 10Diskettenlaufwerks-Controller 22Diskettenlaufwerkstyp 11 Fehlerübermittlung 35 Festplattenkapazität IDE-Festplatte 13Festplattenlaufwerk 11 Festplattenparameter 13 Festplattenzugriff 27 IDE-Laufwerks-Controller 22internen Cache 17Konfigurierungsdaten 27 Laufwerks-Controller 20Maus-Controller 22Pager-Adresse 36 parallele Schnittstelle 21 PCI 23PCI-Steckplatz 24, 25 Plug&Play 26 Prozessortyp 42 Schnittstellen 20Schnittstellengeschwindigkeit, VT100 39Schreibschutz Diskettenlaufwerk 43Schreibschutz System-BIOS 43 Second-Level-Cache 17Selbsttest 15serielle Schnittstelle 21

Einstellen (Fortsetzung) Servermanagement 32 Servernummer 36Setup-Paßwort 29 Sicherheitsfunktionen 28Startlaufwerk 30Steckbrücken 41System-BIOS wiederherstellen 42 System-Paßwort 29, 30 Systemstart 14 Übertragungsmodus IDE-Festplatte 13Uhrzeit 10Einstellungen, Systembaugruppe 41 Einstellungen speichern 40 EPP, Enhanced Parallel Port 21 ErhöhenHauptspeicher 46 Performance 17, 18, 19, 20, 49 Erweiterte Systemeinstellungen, BIOS-Setup 16 Erweiterungen, Systembaugruppe 45 Erweiterungsspeicher, Größe anzeigen 15Exit, BIOS-Setup 40 Extended Memory 15 Externen Cache einstellen 17 Externer Cache (Second-Level-Cache) 17

#### **F**

Fehlermeldungen 51 Fehlerübermittlung 35 Fernein-Funktionalität 31Ferneinschalten, Server 31 Festplatte Festplattenkapazität 13 Übertragungsmodus 13 Festplattenlaufwerk Controller einstellen 22Festplattenparameter 13 Typ 11 Festplattenparameter 12

Festplattentyp 12 Festplattenzugriff einstellen 27 Fette Schreibmaschinenschrift 1First-Level-Cache (interner Cache) 17 First-Level-Cache einstellen 17Flash Write 31Flash-BIOS, Schreibschutz 31

#### **G**

Get Default Values 40Große Festplattenkapazität 13

#### **H**

Hard Disk 13Hard Disk 1 11Hard Disk 2 11Hard Disk Controller 22Hardware Watchdog 34 Hardware-Überwachung 34 Hauptspeicher 46 Heads, Festplattenparameter 12 Hilfetext aufrufen 9Hochlaufroutine einstellen 14, 15 HochrüstenHauptspeicher 46 Prozessor 47Second-Level-Cache 49

## **I**

58

I/O-AdressePager 36 VT100 39IDE-Festplatte Festplattenkapazität 13 Übertragungsmodus 13 IDE-Festplattenlaufwerk Controller einstellen 22Festplattenparameter 13 Internen Cache einstellen 17Interner Cache 17Interner Cache, Schreibzugriff 18 Interrupt, VT100 39 Interrupt-Tabelle 5

IRQ, VT100 39

Jumper-Block 41

#### **K**

**J**

Konfiguration, BIOS-Setup 9 Konfigurierungsdaten einstellen 27 Kursive Schrift 1Kurzer Selbsttest 15

#### **L**

Laden, Betriebssystem 30 Lage, Schalterblock 41 Lage, Steckbrücken 41 Large Disk Access Mode 27 Latency Timer 25 Laufwerks-Controller einstellen 20LBA Translation 13LBA, Logical Block Addressing 13 Leistungsmerkmale 2 Lithium-Batterie 7Lithium-Batterie austauschen 50Load Previous Values 40

#### **M**

Main, Menü 10 Maus, Maus-Controller einstellen 22 Meldung, Press F2 to enter SETUP 30 Meldungen 51 Menü Server 32Menüs, BIOS-Setup 9 Modem, Pager Configuration 35 Mouse Controller 22Multiprozessor-Betriebssysteme 25 Multiprozessor-Interrupt-Controller 25

## **N**

Novell Netware 25

#### **O**

O/S Boot Timeout 33OverDrive-Prozessor 47

#### **P**

Pager 36 Pager Configuration 35 Pager Interface Addr. 36 Pager-Adresse 36 Pager-Betrieb 36 Parallel, Schnittstelle 21 Parallel Mode 21Parallele Schnittstelle einstellen 21Parameter, Festplatte 13 Paßwort, Setup-Paßwort 29 Paßwort, System-Paßwort 29, 30 Paßwortanzeige 28 PCI<sub>1</sub> PCI Configuration 23 PCI Device, Slot #X 24, 25 PCI-Einstellungen 23 PCI-Interrupts zuordnen 23 PCI-Steckplatz einstellen 24, 25 PCI-VGA-Interrupts zuordnen 24 Performance erhöhen 17, 18, 19, 20, 49Peripheral Configuration 20 Peripherie einstellen 20 Plug&Play einstellen 26 Plug & Play O/S 26 POST Error Halt 14Press F2 to enter SETUP 30Prozessor austauschen 47hochrüsten 47Prozessor, interner Cache 17 Prozessortyp einstellen 42 Prozessorzustand 35

#### **Q**

Quick boot 15

#### **R**

RAM (Random Access Memory) 19 Recovery-Diskette 42 Remote Power On 31Reset Configuration Data 27 ROM (Read Only Memory) 19

#### ROM-Bereiche in RAM kopieren 19

#### **S**

S600, Schalterblock 41 Save Changes 40 Save Changes & Exit 40 Schalter 1, System-BIOS wiederherstellen 42Schalter 3, 4, und 8, nicht benutzt 43 Schalter 5, Schreibschutz System-BIOS 43Schalter 6, Schreibschutz Diskettenlaufwerk 43Schalter 7, OPEN 43 Schalterblock S600 42, 43 Schalterblock, Lage 41 Schnittstelle einstellen 21Schnittstellen 3Schnittstellen einstellen 20Schnittstelleneinstellungen Pager-Betrieb 37 VT100-Betrieb 39Schnittstellengeschwindigkeit Pager-Betrieb 37 VT100-Betrieb 39Schreibmaschinenschrift 1SchreibschutzDiskettenlaufwerk 31Diskettenlaufwerk, Schalter 6 43 System-BIOS 31 System-BIOS, Schalter 5 43 Schrift kursiv 1 SCU, Pager Configuration 35 Second-Level-Cache 17einstellen 17hochrüsten 49Schreibzugriff 18 Sectors/Track, Festplattenparameter 12 Security, BIOS-Setup 28 Selbsttest einstellen 14, 15 Serial 1, Schnittstelle 21 Serial 2, Schnittstelle 21 Serielle Schnittstelle einstellen 21

Server Management 32 Server Number 36Server-Management einstellen 32 Server-Management-Betriebsart 32 Servernummer 36Set Setup Password 29 Set System Password 29 Setup<sub>9</sub> Setup Password 28 Setup Password Lock 29 Setup Prompt 30 Setup-Paßwort einstellen 29 Shadow Memory 19 Shadow Memory Regions 20 Sicherheitsfunktionen, BIOS-Setup 28 Sicherheitshinweise, Baugruppe 7 Soft Power Off 31Softaus-Funktionalität 31Speicher Arbeitsspeicher 15 Cache einstellen 17Erweiterungsspeicher 15 Hauptspeicher 15, 46 Second-Level-Cache hochrüsten 49Speicherausbau, Hauptspeicher 46 Speicherkapazität, Festplatte 13 Speichermodul ausbauen 47 Speichermodul einbauen 46 Speichermodule 46

Speichern, Einstellungen 40 Start Diagnostic System 34 Starten, Betriebssystem 30 Steckbrücken, Lage 41

Steckbrückenblock X400 42, 47, 48

Steigern, Performance 17, 18, 19, 20,

System Password Mode 30 System Shadow 19 System Time 10 Systembaugruppe 3 Einstellungen 41 Erweiterungen, Übersicht 45 System-BIOS wiederherstellen, Schalter 1 42 Schreibschutz 31, 43 Systemeinstellungen vornehmen 10 Systemkonfiguration, BIOS-Setup 10 Systemneustart, Einschaltverzögerung 33System-Paßwort einstellen 29, 30 Systemstart beschleunigen 15 Systemstart einstellen 14, 15

#### **T**

Technische Daten 2Technische Informationen, Server 9 Terminal-Funktionalität 38Testroutine einstellen 14, 15 Transfer Mode 13Type - Festplattentyp 12

#### **Ü**

Übertragungsmodus IDE-Festplatte 13 parallele Schnittstelle 21

#### **U**

Uhrzeit einstellen 10Unterstützte Bildschirmauflösungen 4 Update, BIOS 42

#### **V**

Verfügbarer Arbeitsspeicher 15 Verfügbarer Erweiterungsspeicher 15 Vergrößern, Hauptspeicher 46 Verkürzter Selbsttest 15Verlassen, BIOS-Setup 40 Video Subsystem 26 Video Display 15

Steckplätze 3 Steckverbinder 3

49SWOFF 31System Date 10 System Load 30 System Password 28

#### **Stichwörter**

Video Shadow 19VT100 38 VT100 Configuration 38 VT 100 Interface Addr 39VT100 IRQ 39 VT100 Baud Rate 39 VT100 Com. Setting 39 VT100-Adresse 39 VT100-Betriebsart 38 VT100-Funktionalität 38 VT100-Interrupt 39

#### **W**

 Wichtige Hinweise 7 Wiederherstellen, System-BIOS 42 Write Back 18

Write Precomp, Festplattenparameter 12Write Through 18 **X** X400 47 X400, Steckbrücken 41, 42

# **Z**

Zeichenerklärung 1 Zeit einstellen 10 Zeitüberwachung, Systemstart 33 Zuordnen PCI-Interrupts 23 PCI-VGA-Interrupts 24 zusätzliche Systemeinstellungen 25